# **TUTORIAL PARA INSCRIÇÃO NO EDITAL DO PROGRAMA INSTITUCIONAL DE ASSISTÊNCIA ESTUDANTIL DA UFERSA**

# EDITAL Nº 007/2023 - PROAE/UFERSA

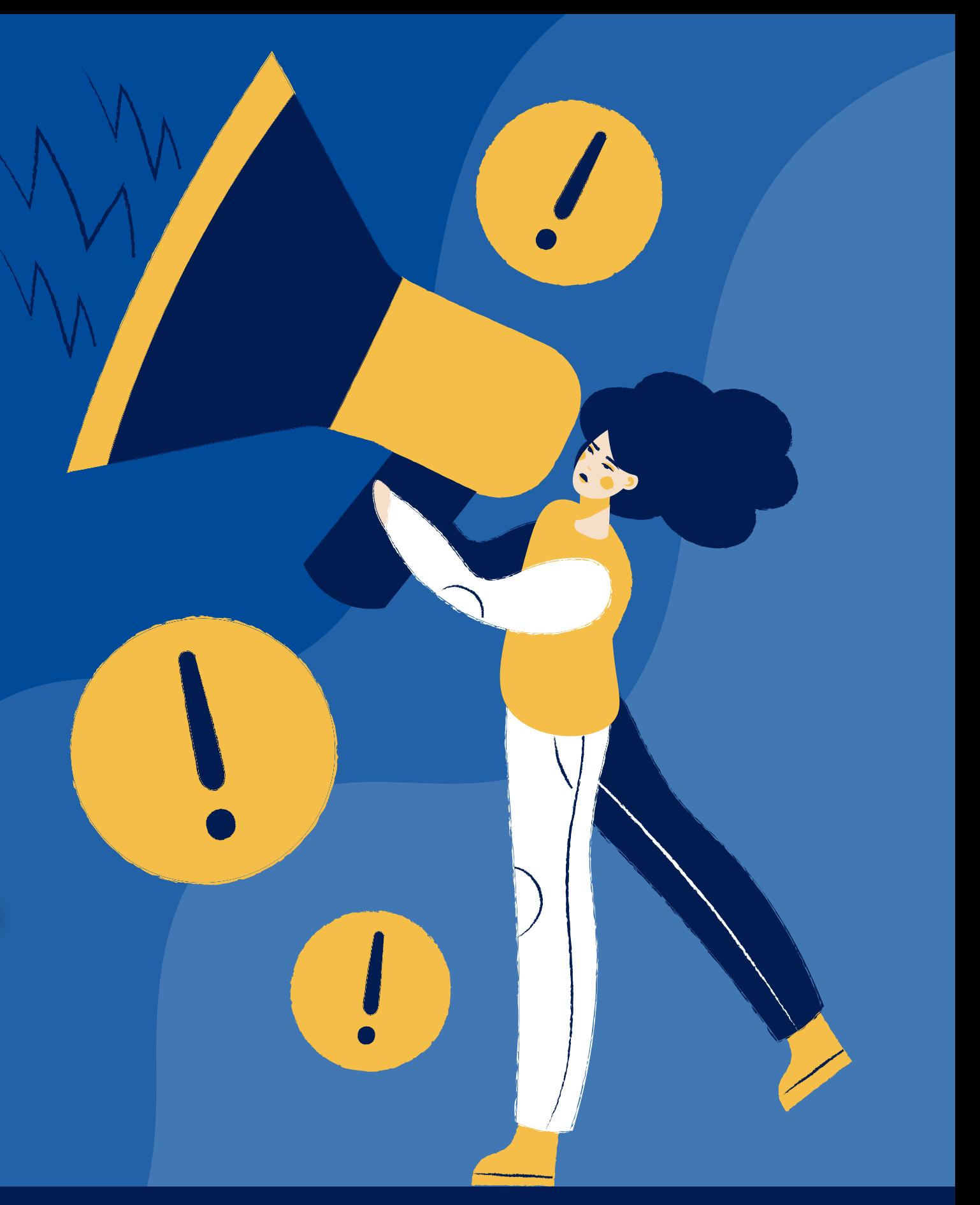

# **TUTORIAL PARA INSCRIÇÃO NO EDITAL N**º **007/2023- PROAE**

Este tutorial tem por objetivo orientar sobre a etapa de inscrição no processo seletivo para o Programa Institucional de Assistência Estudantil da UFERSA, regido pelo Edital Nº 007/2023.

**As inscrições são realizadas em dois passos:**

**1º Passo:**

#### **Inscrição no Cadastro Único no Sigaa, disponível em (https://sigaa.ufersa.edu.br/)**

O Cadastro Único UFERSA é um questionário eletrônico disponibilizado no SIGAA (Sistema Integrado de Gestão de Atividades Acadêmicas) que tem por objetivo conhecer a realidade socioeconômica do discente.

### **Essa etapa é obrigatória para todos os discentes que desejam participar do processo seletivo.**

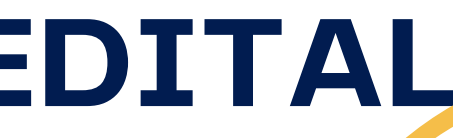

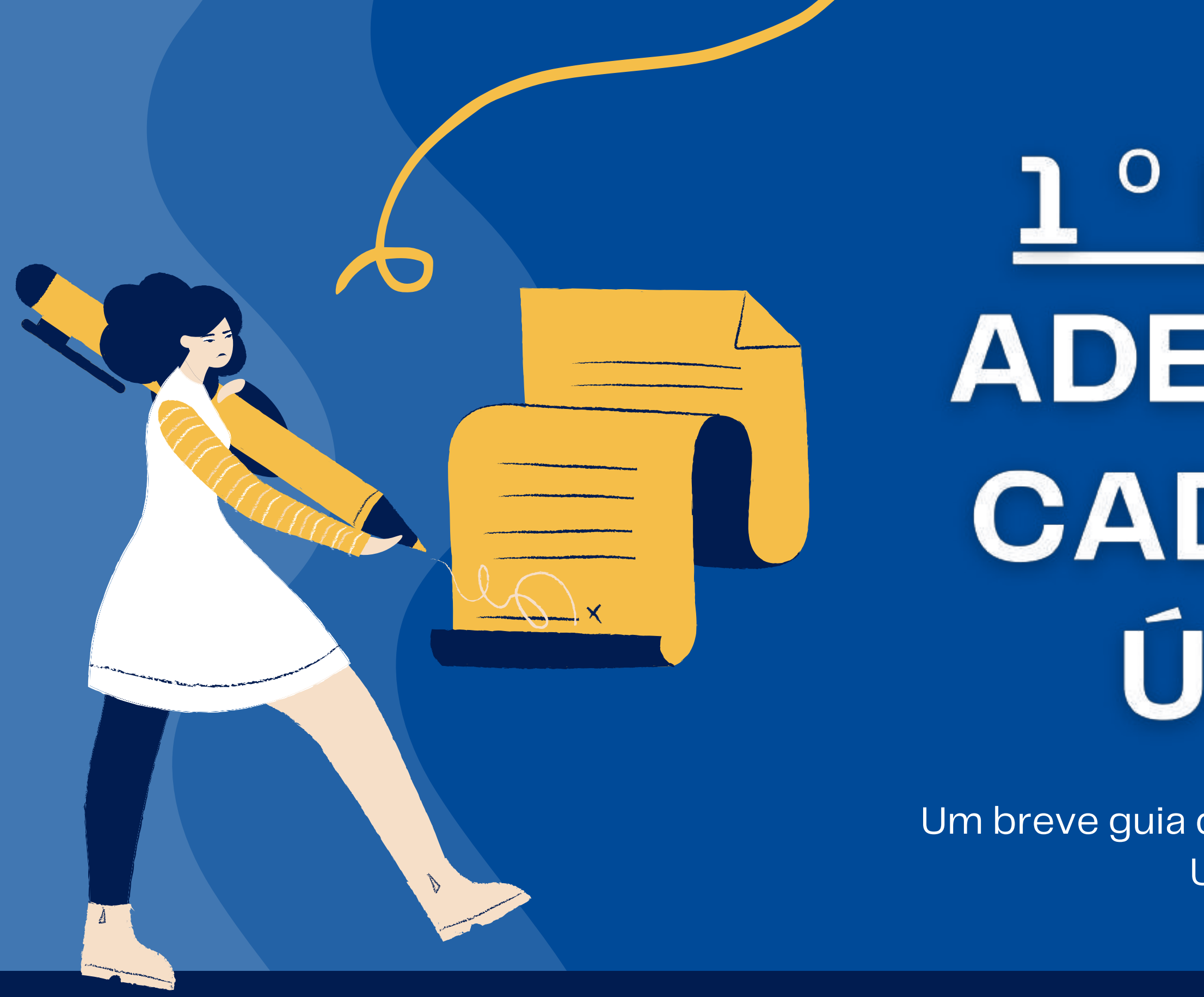

# 1<sup>°</sup> PASSO: **ADESÃO AO** CADASTRO ÚNICO

Um breve guia de adesão ao cadastro único da UFERSA (SIGAA)

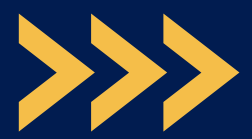

**Ao selecionar a opção** Bolsas Cadastro Único Aderir**, o sistema irá abrir uma nova tela com a apresentação do Programa de Bolsas de Assistência Estudantil. Para prosseguir, é necessário ler e concordar com os termos citados na apresentação, selecionar o período letivo e clicar em** Continuar**.**

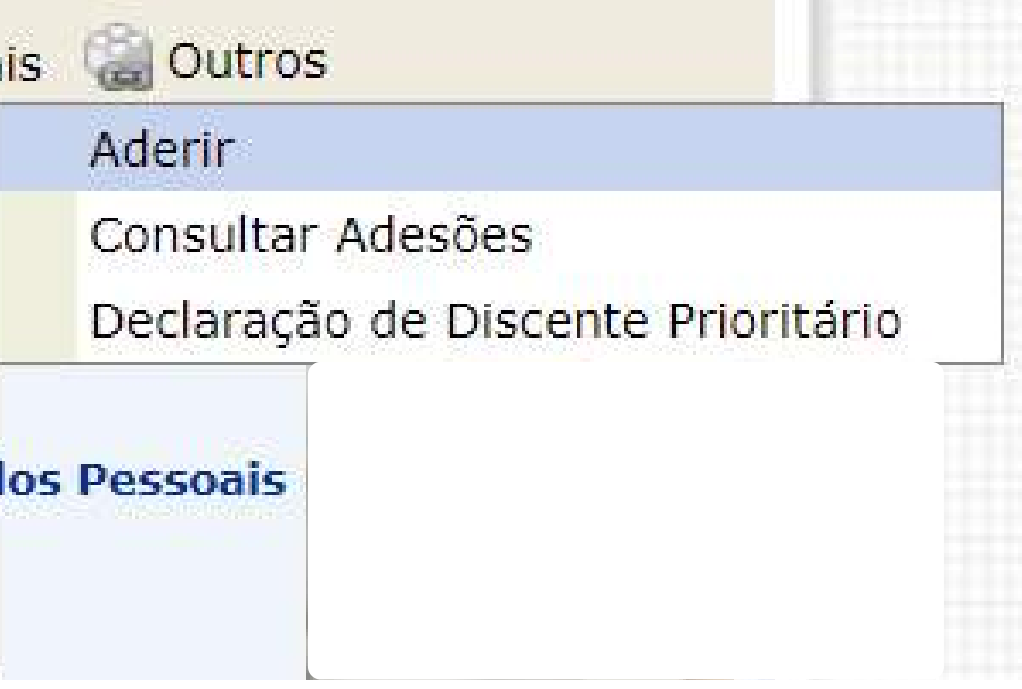

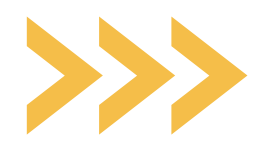

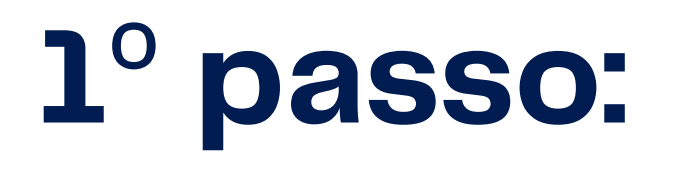

# **Entrar no SIGAA com seu login e acessar a aba Bolsas.**

**Primeira etapa**

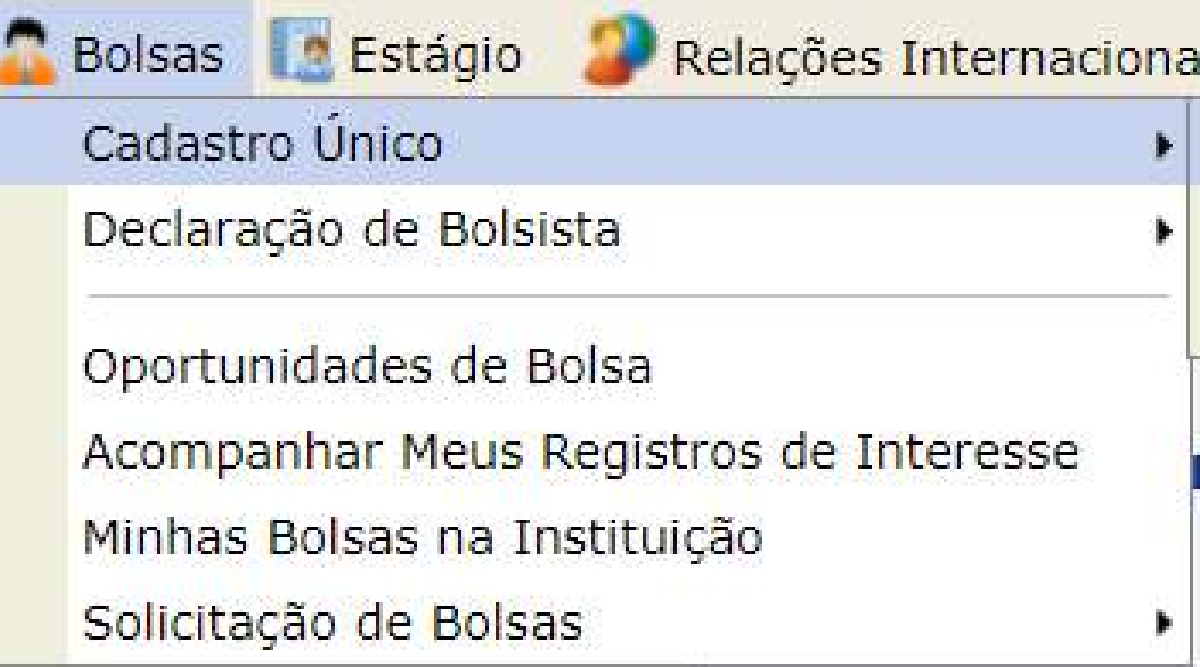

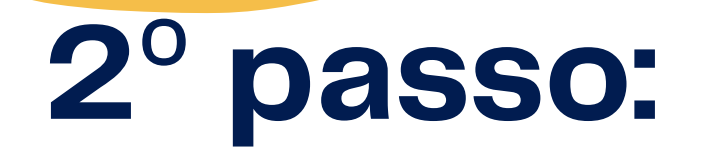

# **Ao continuar, será redirecionado(a) para a página** Informe seu perfil**. Essa aba é importante para conhecer suas habilidades e áreas de interesse.**

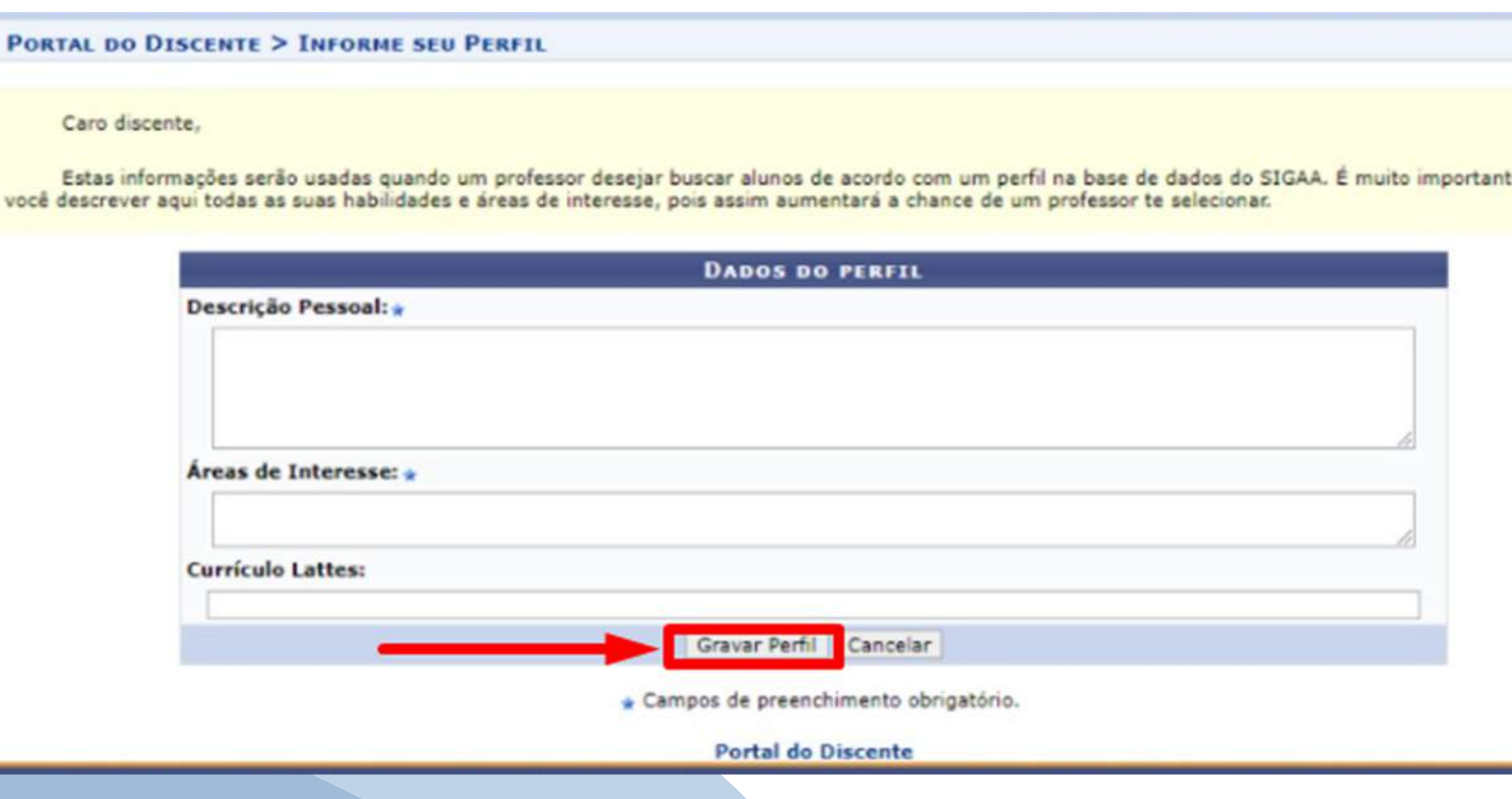

e para

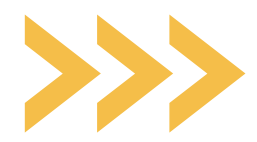

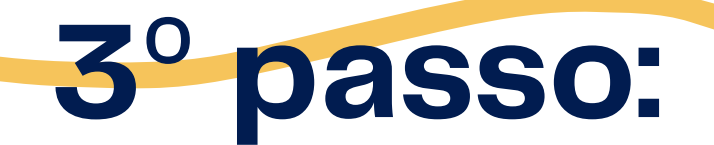

A partir dessa aba, você irá informar os dados conforme o seu núcleo familiar. Lembramos que, Grupo Familiar é o conjunto de pessoas relacionadas por consanguinidade ou por afinidade que usufruem e participam da renda familiar total mensal.

### Nesta aba você irá informar o endereço da sua família.

PORTAL DO DISCENTE > CADASTRO ÚNICO DE BOLSISTAS > ENDERECO DA

**Endereco da Família** 

Caso voce não more com sua família, é necessário informar o endereço. Durante a triagem feita pelo DEAE este dado será relevante para determinar as condições sócio econômicas do candidato.

> CEP: 59000-000 Rua: Conteúdo protegido Cidade: MOSSORÓ

> > Endereço da sua família é diferente

O Sim O Não

Continuar >>

**Portal do Discente** 

SIGAA | Superintendência de Tecnologia da Informação e Comunicação - (84) 3317-8210 | Copyright © 2006-2021 - UFERSA - srv-jboss01-des.UFERSA - v3.13.27

Atenção: os itens com asteriscos (\*) são de preenchimento obrigatório

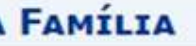

**Bairro:** Número: 999 UF: RN

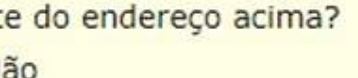

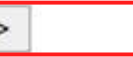

# ATENÇÃO!

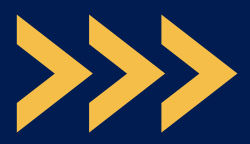

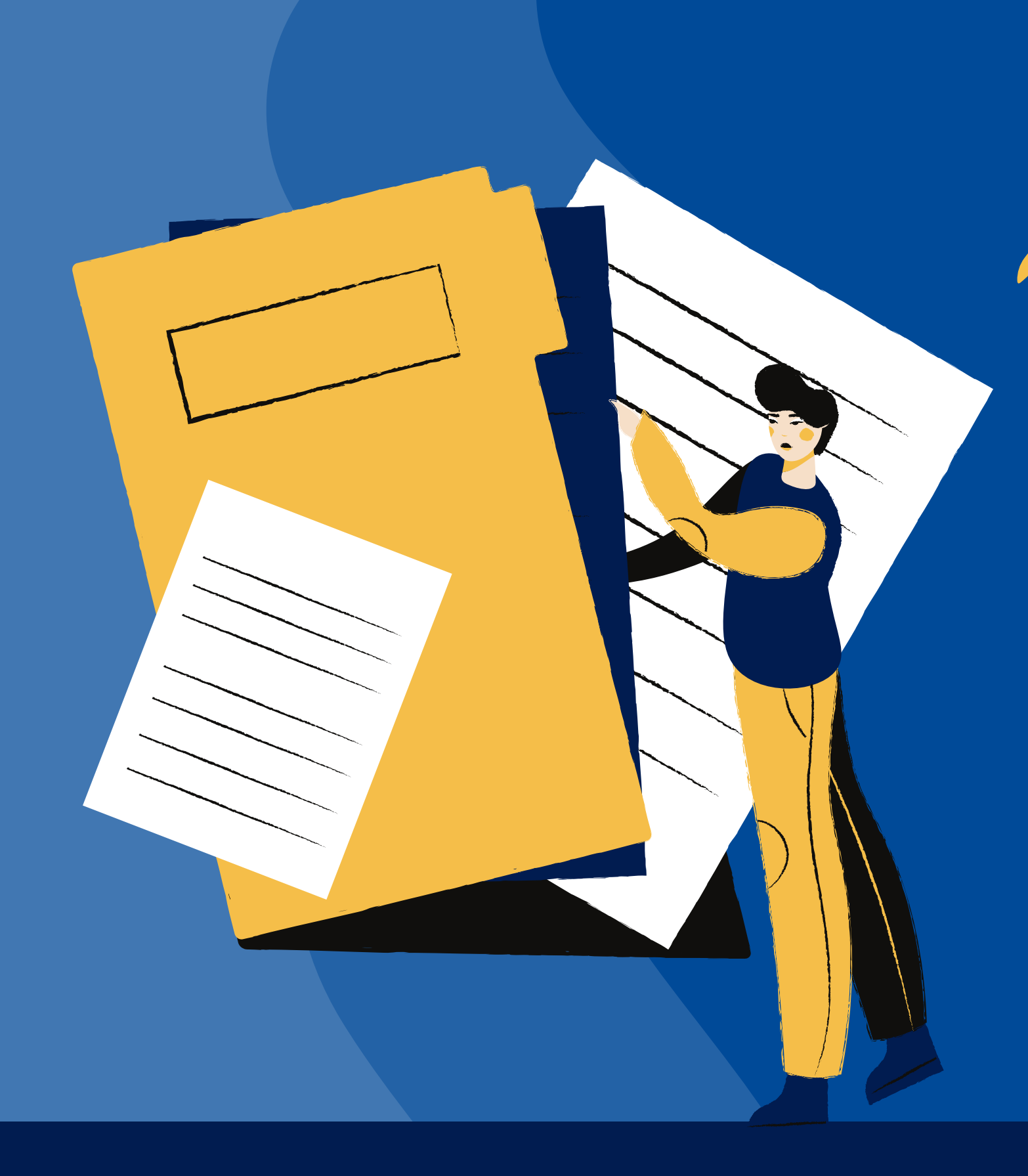

**A partir de agora, iremos iniciar o preenchimento do** questionário socioeconômico**. Antes,** separe a documentação necessária para realizar o upload no sistema.

Escolher arquivo Nenhum ar...o escolhido **Atenção: Fazer o upload do arquivo no formato pdf. INFORMAÇÕES IMPORTANTES SOBRE A CARTEIRA DE TRABALHO**

Apenas será aceito o arquivo em PDF da Carteira de Trabalho Digital**, disponível em: [https://servicos.mte.gov.br](https://servicos.mte.gov.br/) ou no aplicativo Carteira de Trabalho Digital;**

### **O** 1**º** Upload **de documentação de todos os membros do grupo familiar MAIORES DE 18 ANOS:**

**OUESTIONÁRIO SÓCIO ECONÔMICO** 

1. Anexar sua Carteira de Trabalho Digital e de TODOS os membros do grupo familiar MAIORES DE 18 ANOS. (Anexar arquivo PDF da Carteira de Trabalho Digital, apresentando todos os dados presentes na Área do Trabalhador, onde constam os dados pessoais e contratos de trabalho, disponível em: https://servicos.mte.gov.br ou no aplicativo Carteira de Trabalho Digital; A data de geração do arquivo em pdf da CTPS deve ser posterior à data de lancamento do Edital). (Apenas arquivos PDF).

Observação PROAE:

Não será aceito o print da carteira de trabalho digital;

**A** data de geração do arquivo em pdf da CTPS deve ser posterior à data de lançamento do Edital**;**

Não será aceita a apresentação da Carteira de Trabalho física.

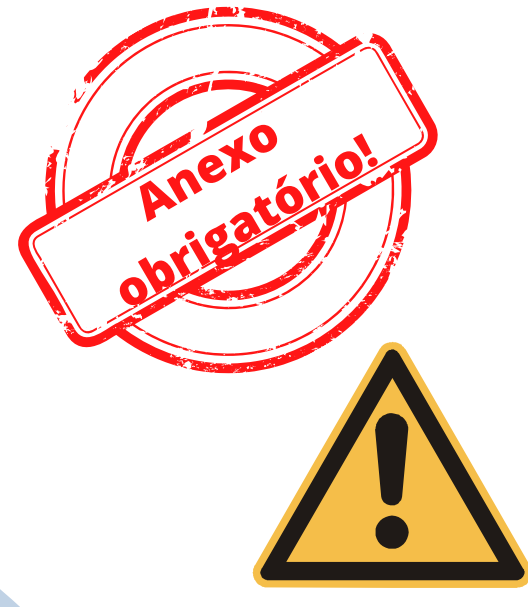

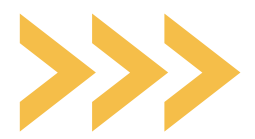

### Como extrair o PDF da Carteira de Trabalho?

**Exemplo para retirar do link: [https://servicos.mte.gov.br](https://servicos.mte.gov.br/)**

gov.br Portal Emprega Brasil Ministério do Trabalho e Emprego

Bem-vindo(a) ao Portal Emprega Brasil

#### Aqui, você trabalhador pode:

- · consultar as informações da sua Carteira de Trabalho Digital;
- · consultar a situação do seu Beneficio TAC-Taxista;
- · consultar a situação do requerimento de Seguro-Desemprego e informações sobre o benefício;
- · consultar a situação do seu Beneficio Emergencial:
- · buscar emprego de acordo com o seu perfil profissional;
- · obter informações sobre o Abono Salarial;

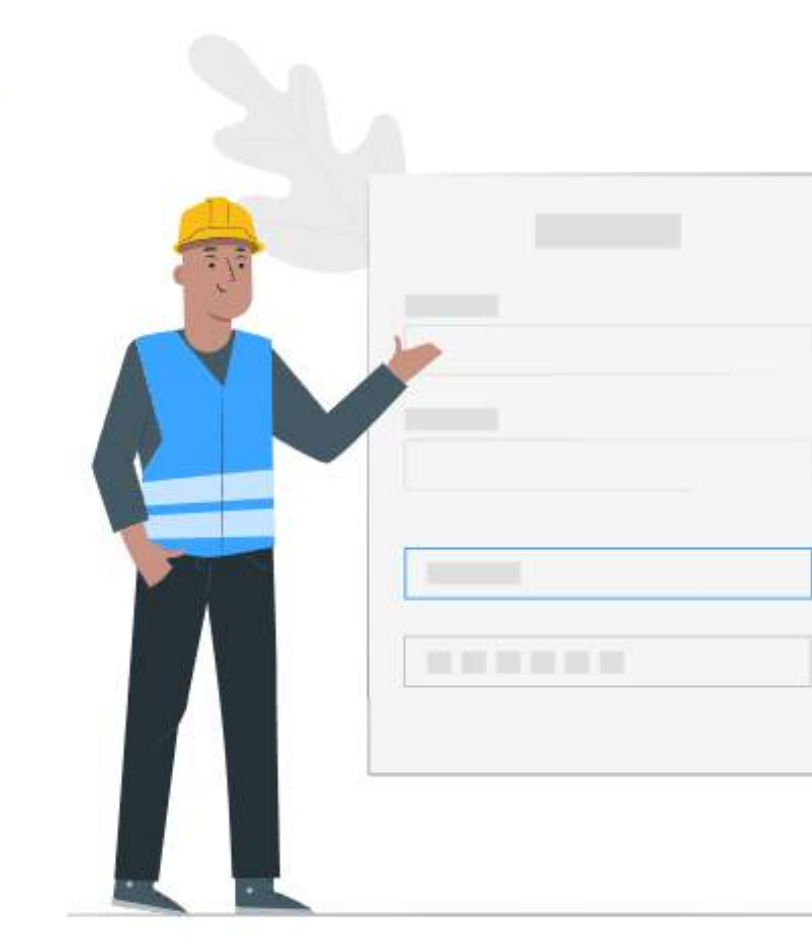

Entrar com gov.br

**Acesse o link e insira o CPF e a senha do gov.br.**

**Caso ainda não possua a senha do acesso será necessário criar uma senha para acessar o site ou o aplicativo da carteira digital.**

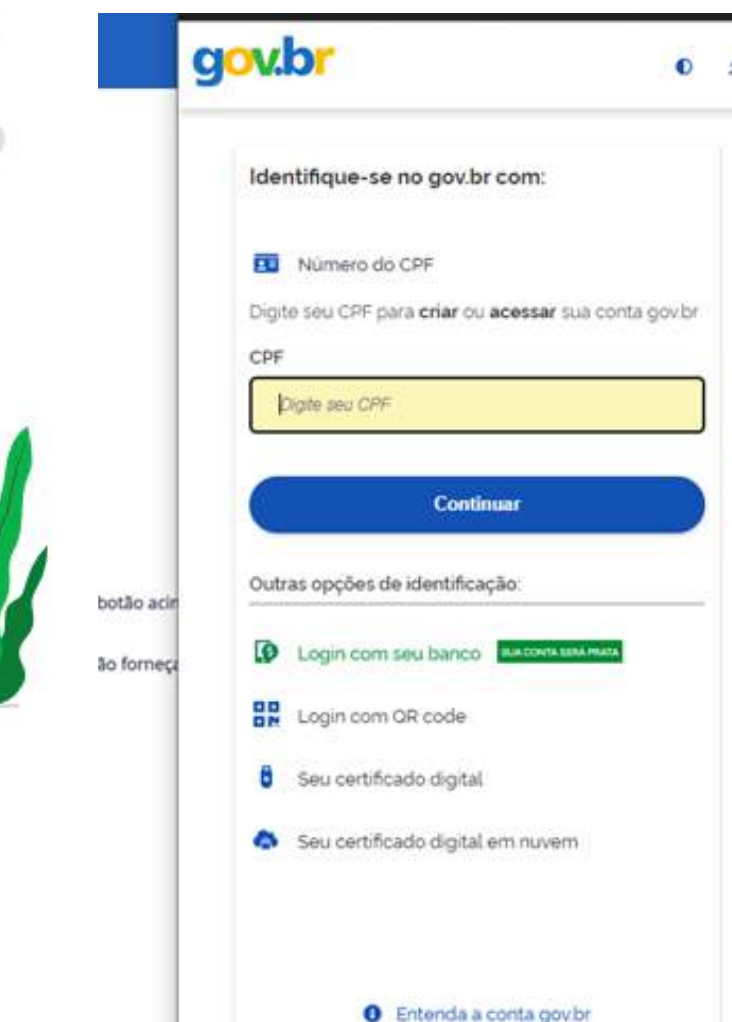

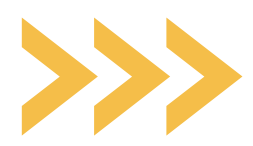

### **Ao entrar acesse Carteira de trabalho digital**

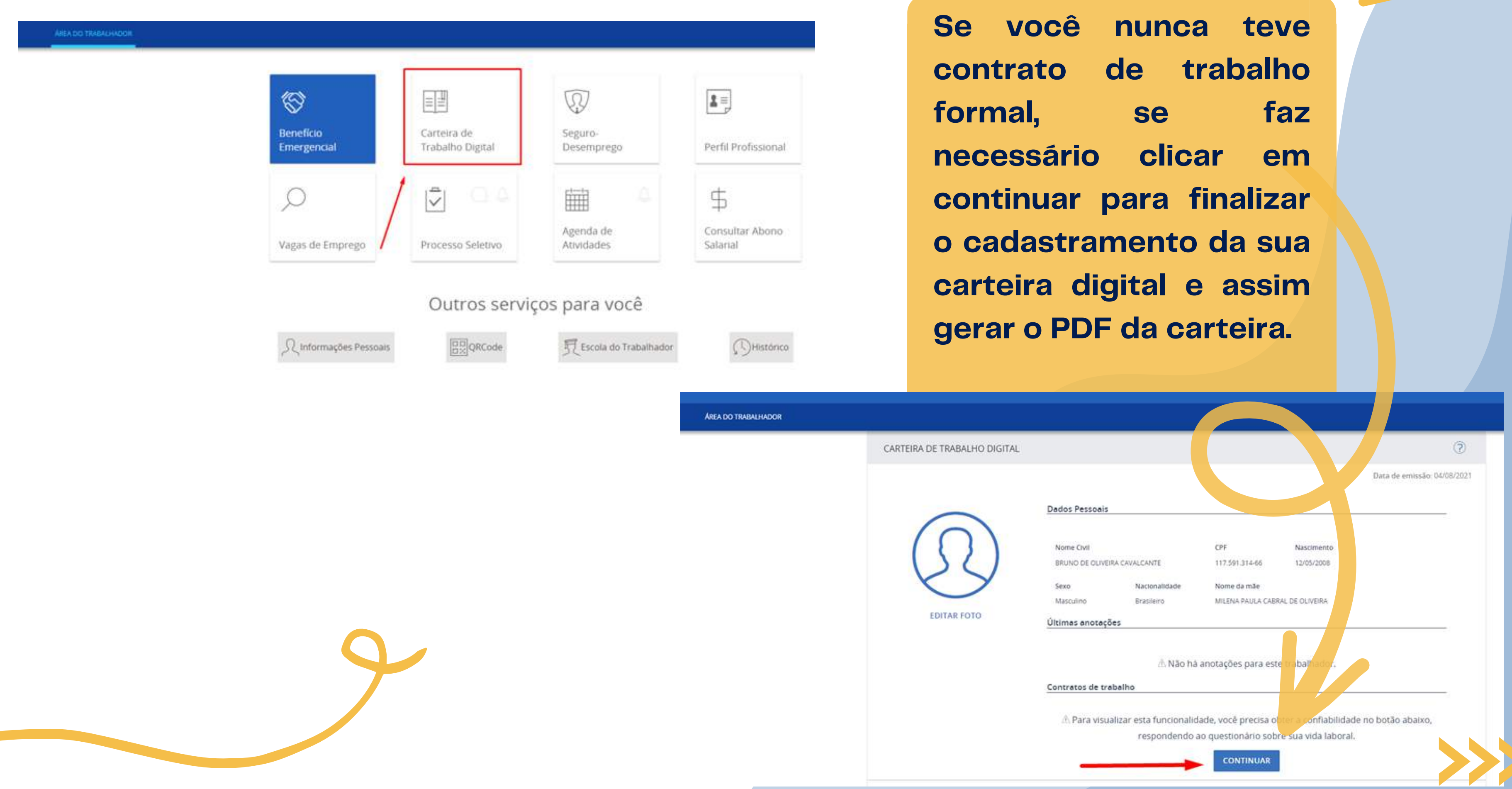

#### Exemplo 01: **essa é**

**uma imagem ilustrativa de uma situação de discente que nunca teve registro trabalhista.**

 $\overline{\mathbf{M}}$ 

 $\overline{\mathbf{M}}$ 

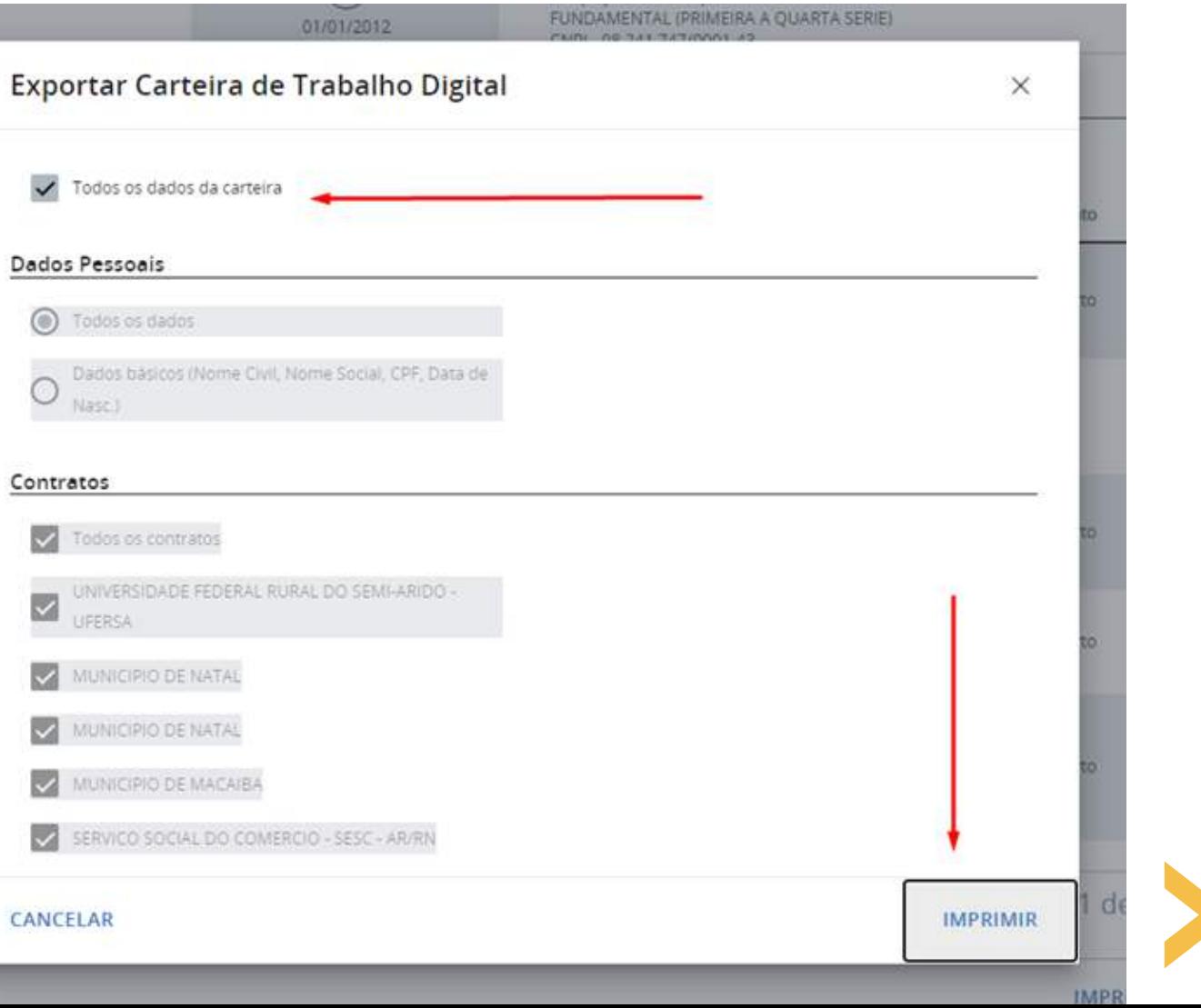

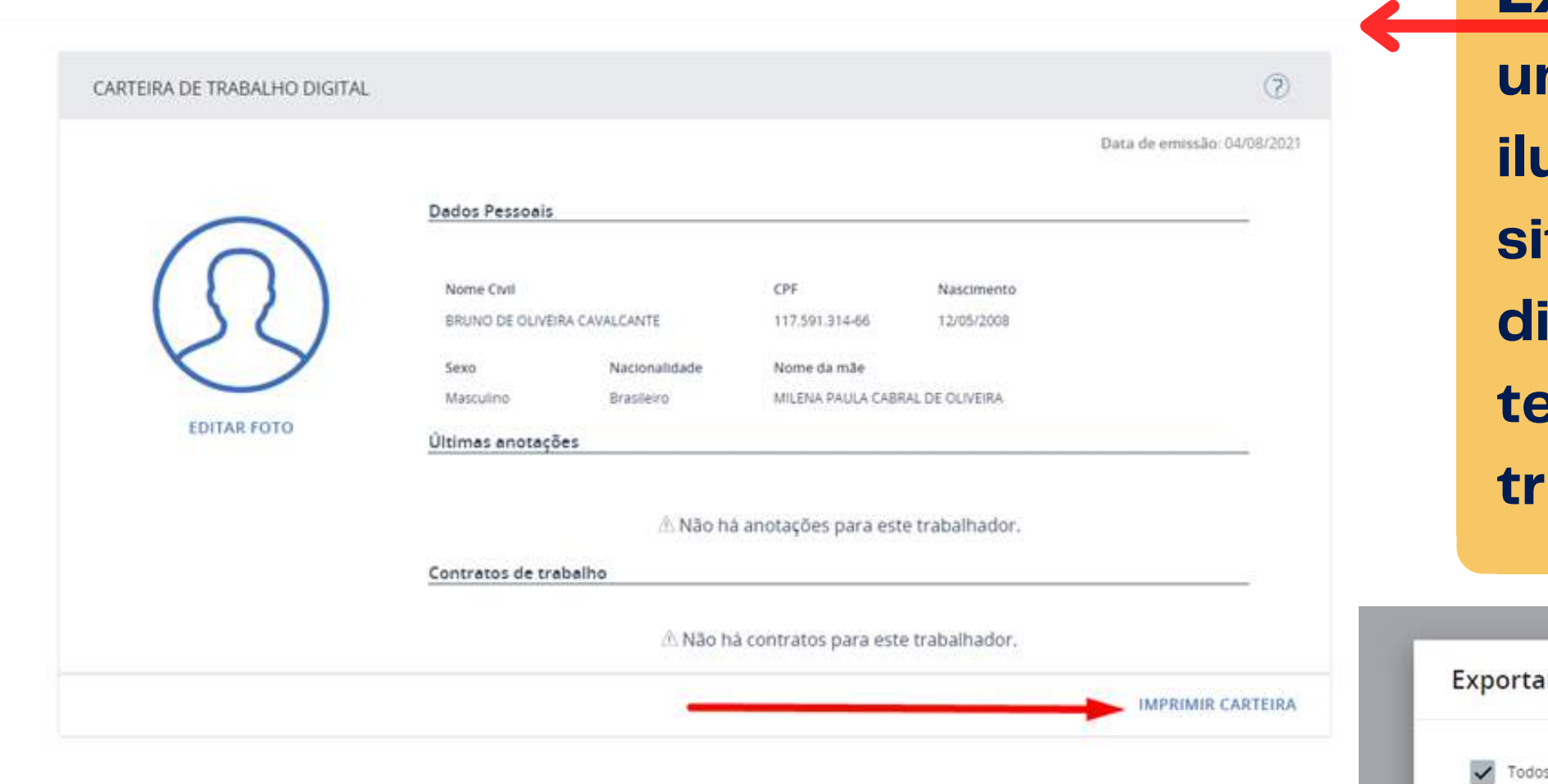

#### Exemplo 02: **essa**

**é uma imagem ilustrativa de uma situação de discente que já teve registro trabalhista.**

### Como extrair o PDF da Carteira de Trabalho?

#### **Exemplo para retirar do APLICATIVO CARTEIRA DIGITAL**

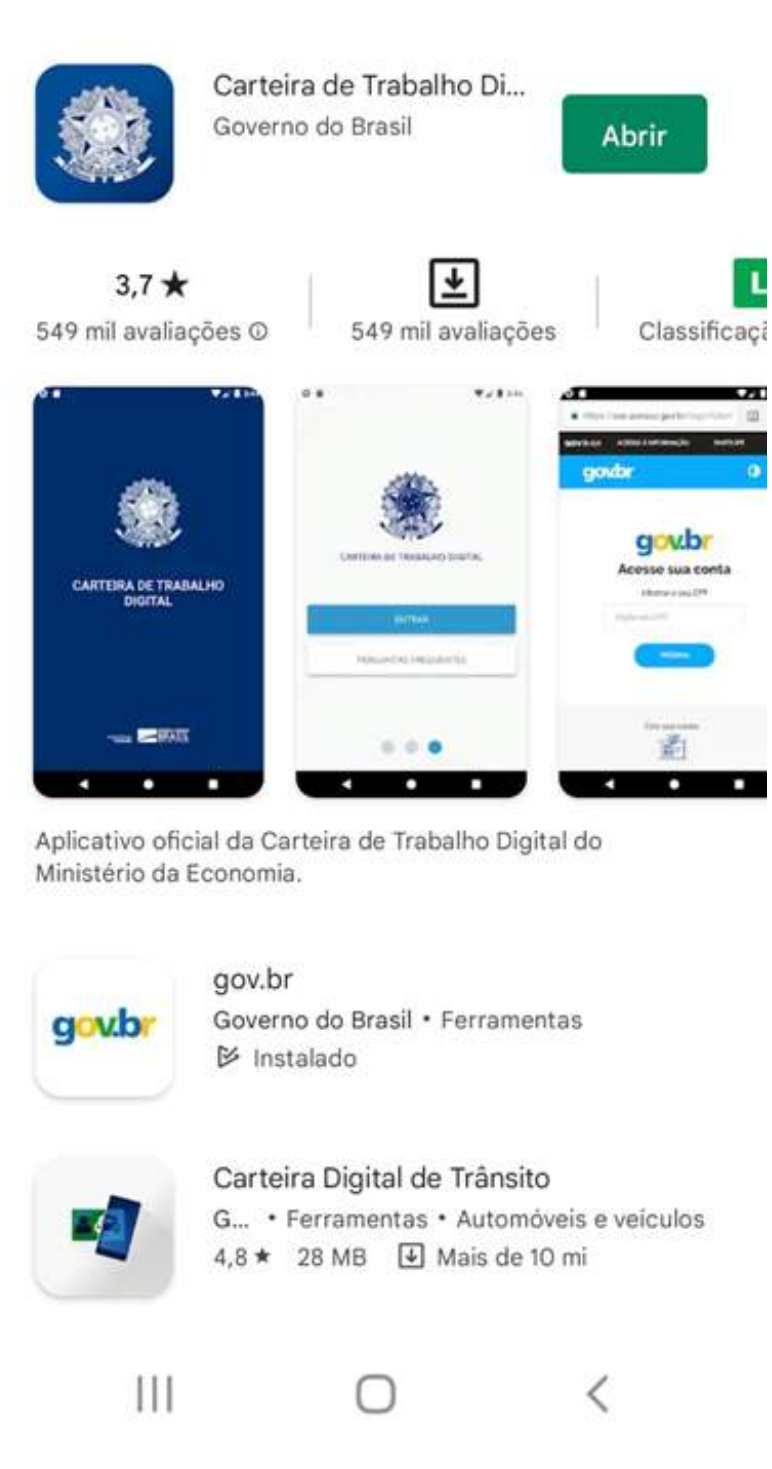

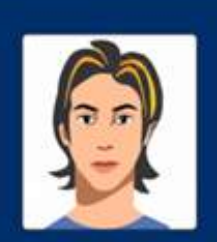

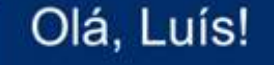

CPF 419  $-89$ .<br>Die välida como documento de identificação

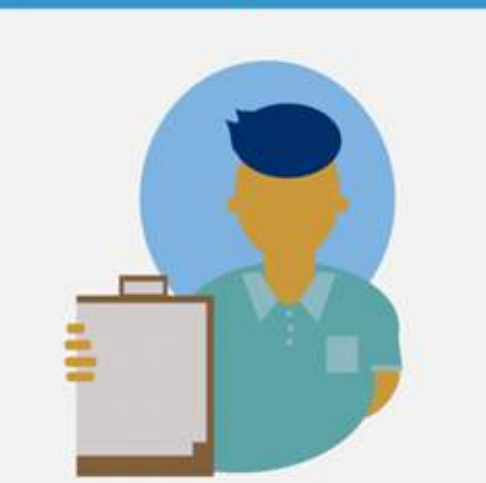

Nenhum registro trabalhista encontrado. Tente novamente mais tarde.

#### **RECARREGAR**

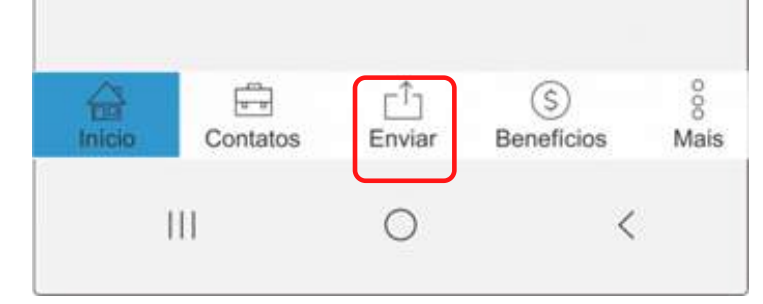

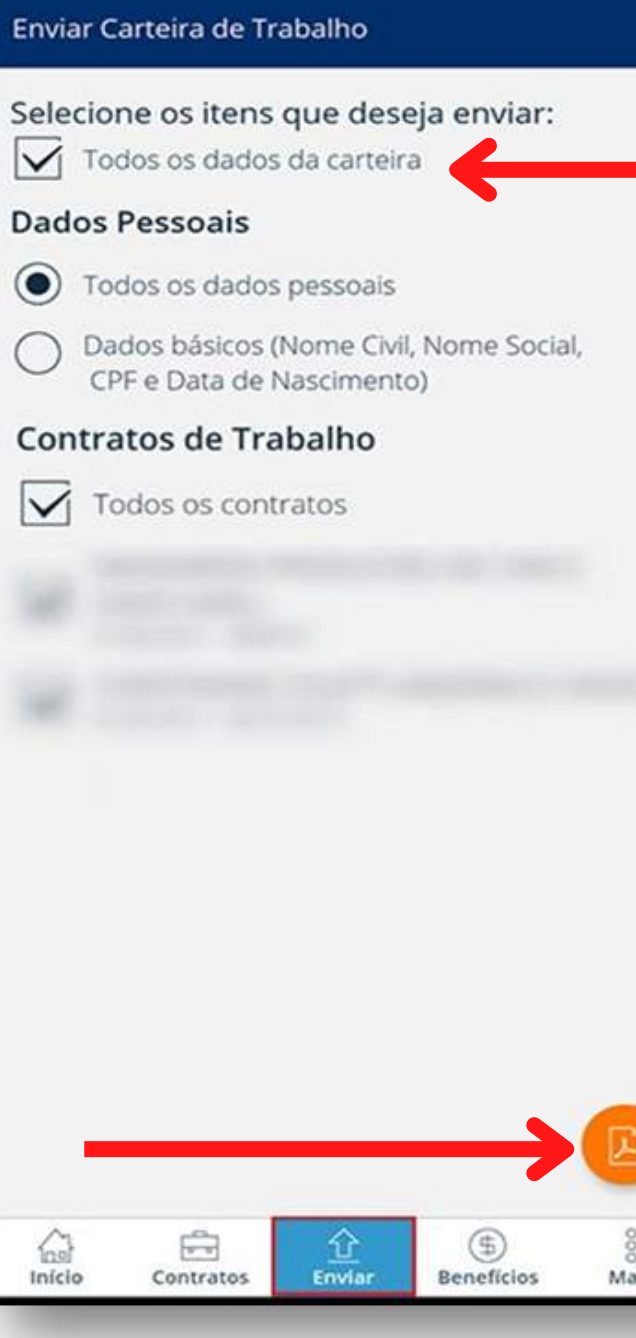

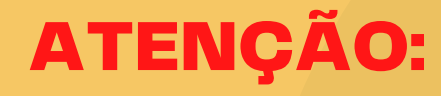

**Clique na opção "Enviar" , selecionar a opção "todos os dados da carteira". Em seguida, clique no ícone do "pdf". (Conforme demonstração da figura ao lado).**

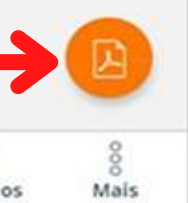

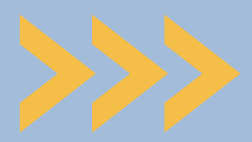

**Caso marque** SIM **na questão 2, você deverá anexar na** Questão 3, **o extrato bancário detalhado que comprove o recebimento do (Bolsa Família), caso o discente ou alguém do seu grupo familiar seja contemplado com o benefício.**

#### **Caso marque** NÃO **na questão 2,** anexe seu Cadastro único**, pois essa é uma questão obrigatória.**

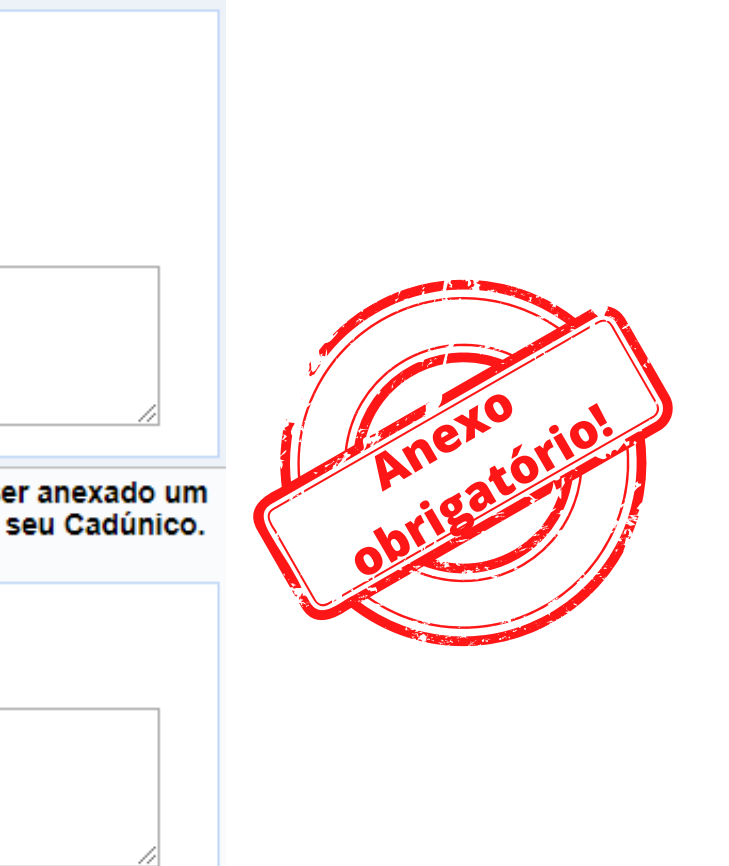

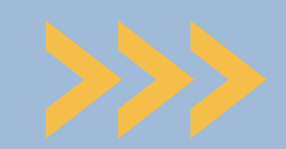

# **O 2**º **Upload a ser realizado será o comprovante de recebimento do Bolsa Família (para quem é beneficiário).**

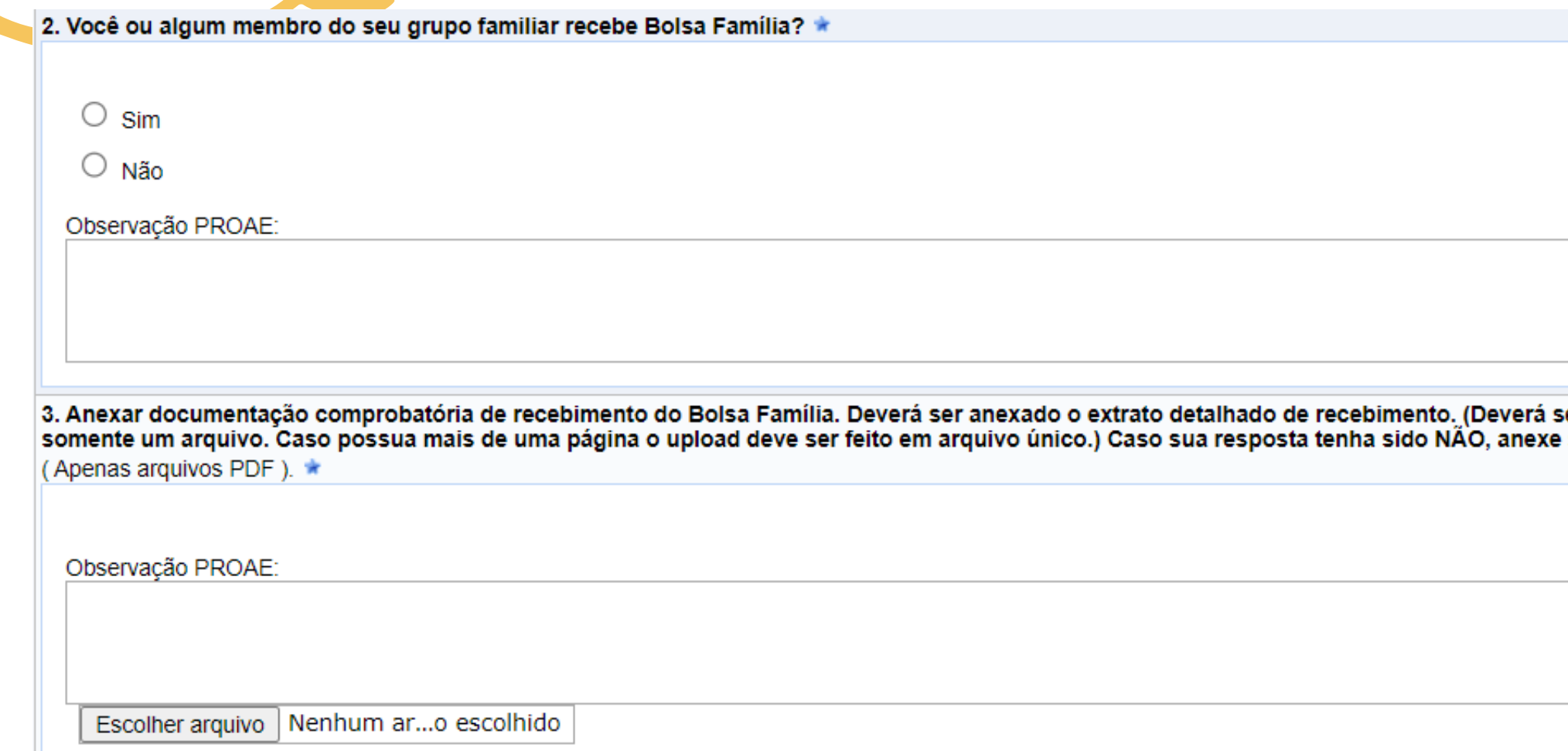

# Como comprovar o recebimento atualizado do Bolsa Família?

**Print da tela do usuário + print do extrato de parcelas do aplicativo APP Bolsa Família**

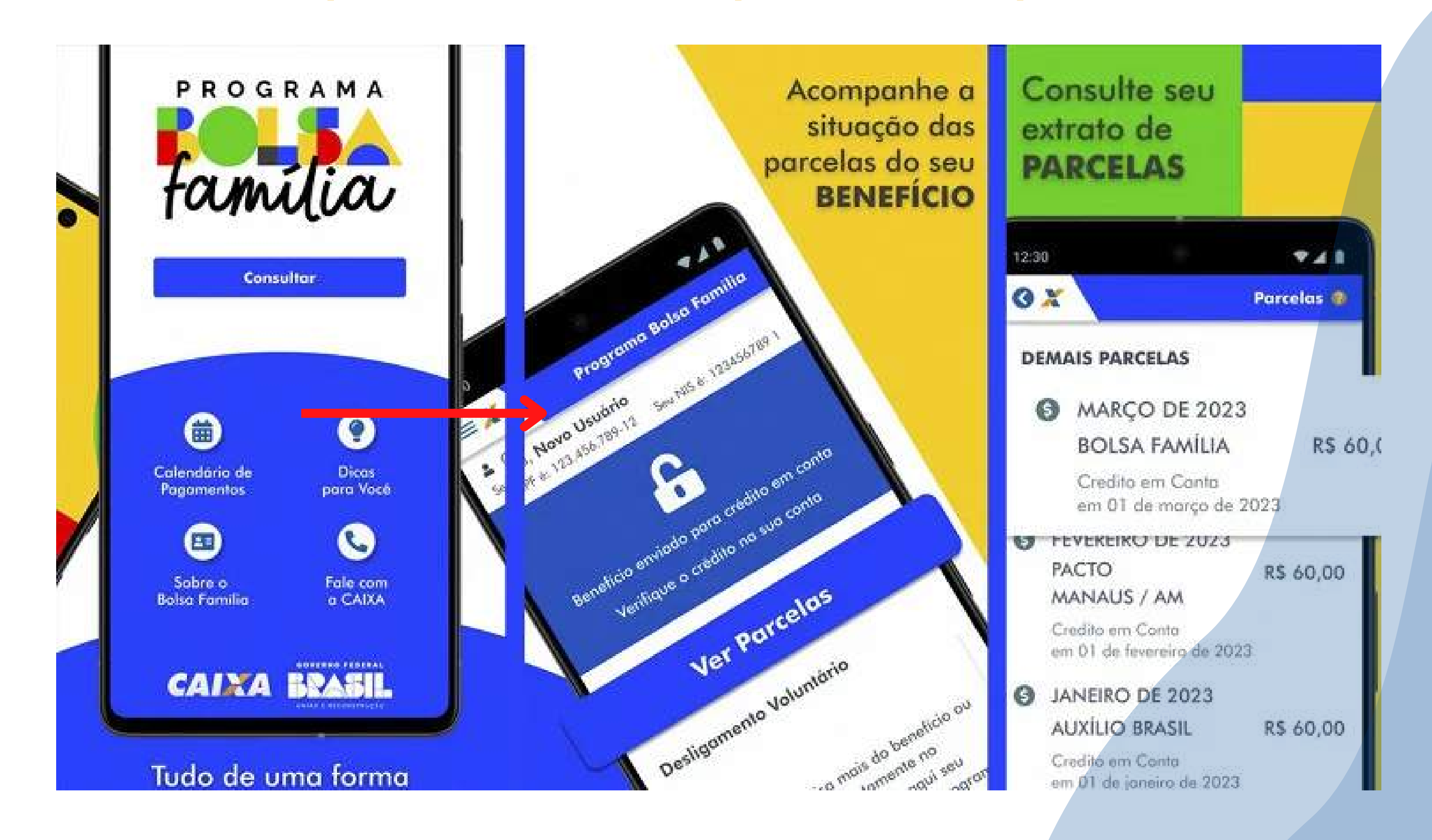

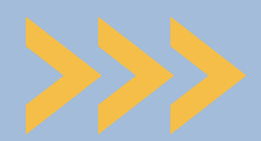

# DICA IMPORTANTE!

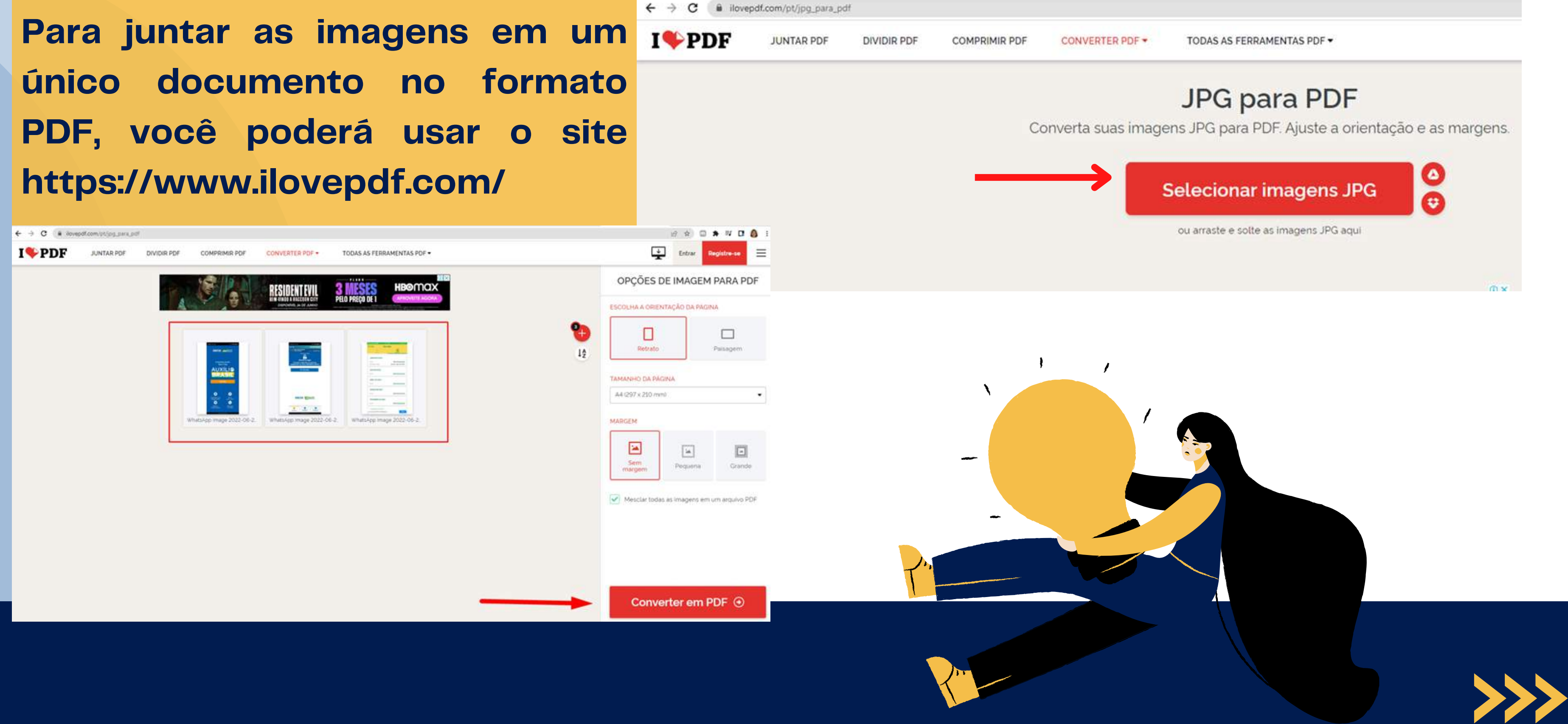

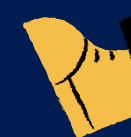

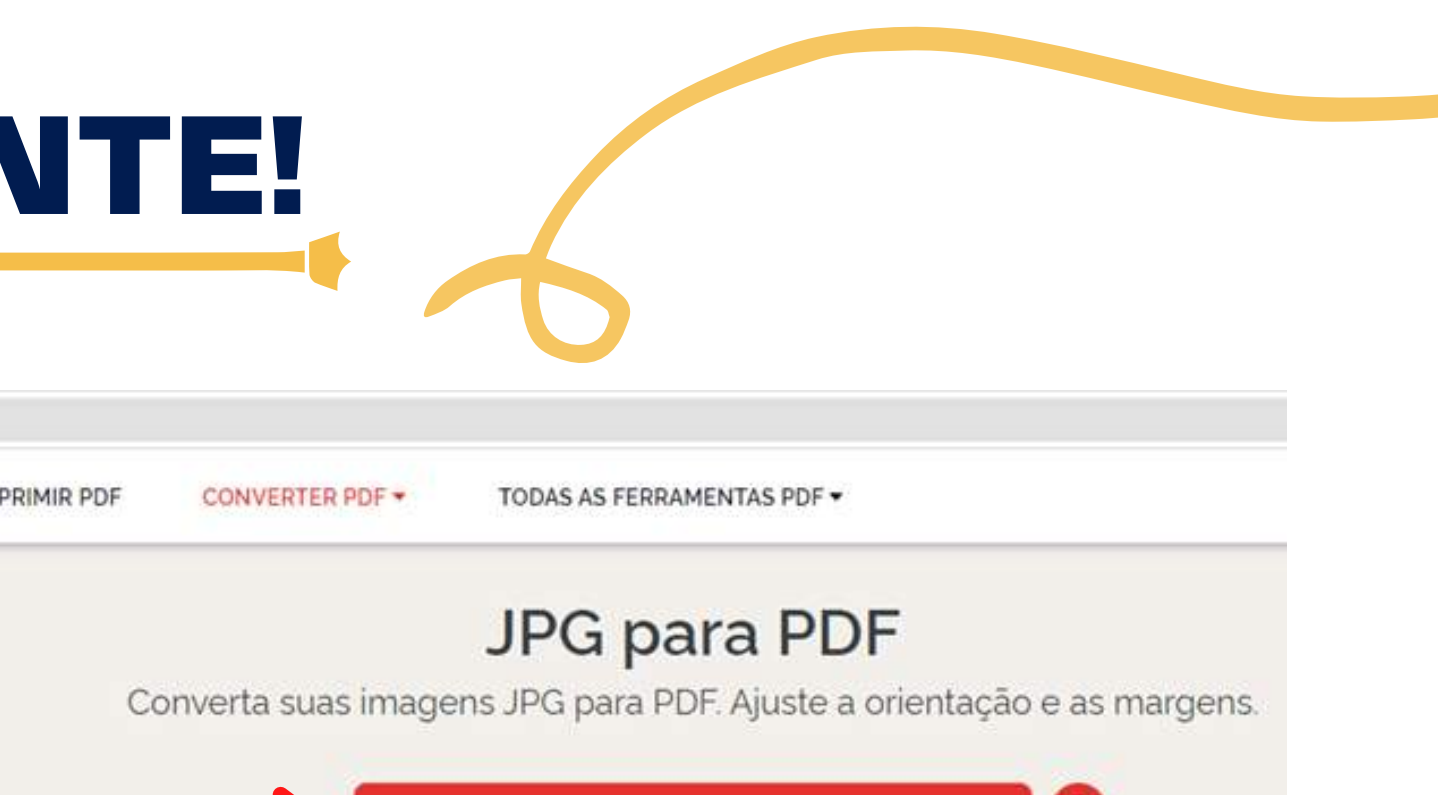

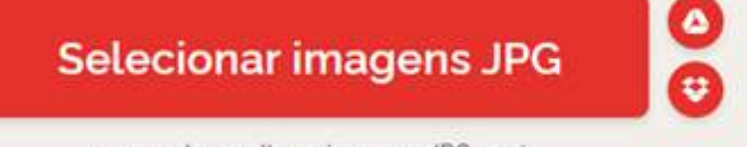

## **O 3º** Upload **de documentação será o Comprovante do Cadastro Único:**

4. Anexar comprovante do Cadastro Único do Governo Federal - CADúnico (folha resumo), disponível em https://cadunico.dataprev.gov.br/#/consultaSimples (Apenas arquivos PDF). \*

**Na** questão 4 **é necessário anexar a** folha resumo do Cadastro único**. É importante anexar a folha atualizada extraída no link: https://cadunico.datapre [v.gov.br/#/consultaSimpl](https://cadunico.dataprev.gov.br/#/consultaSimples) es**

**Esse é o novo modelo do comprovante do Cadastro Único do Governo Federal.**

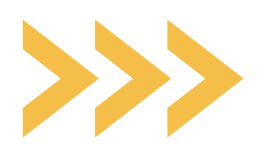

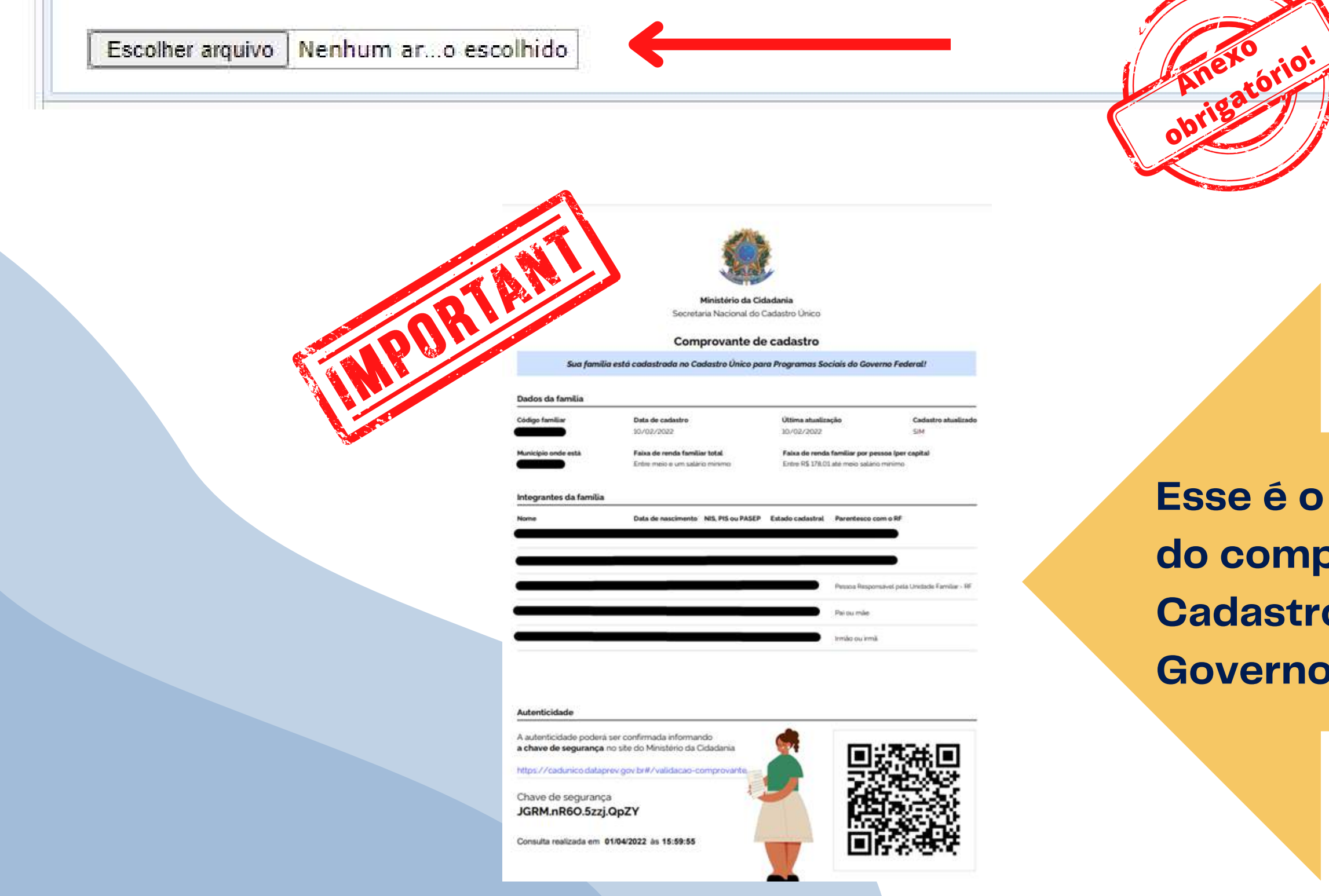

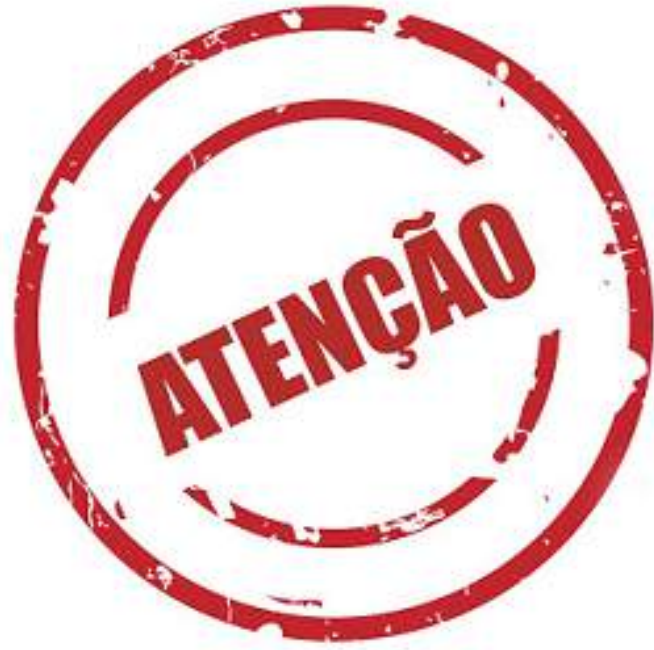

**Se o discente tiver realizado a entrevista a menos de 45 dias e não conseguir extrair o [comprovante de cadastro](https://cadunico.dataprev.gov.br/#/consultaSimples) no site [https://cadunico.dataprev.gov.br/#/consultaSimples,](https://cadunico.dataprev.gov.br/#/consultaSimples) poderá apresentar o Comprovante de cadastro no modelo Folha Resumo V7** COM DATA ATUALIZADA E ASSINATURA DO SETOR [RESPONSÁVEL](https://cadunico.dataprev.gov.br/#/consultaSimples) **pelo [cadastramento.](https://cadunico.dataprev.gov.br/#/consultaSimples)**

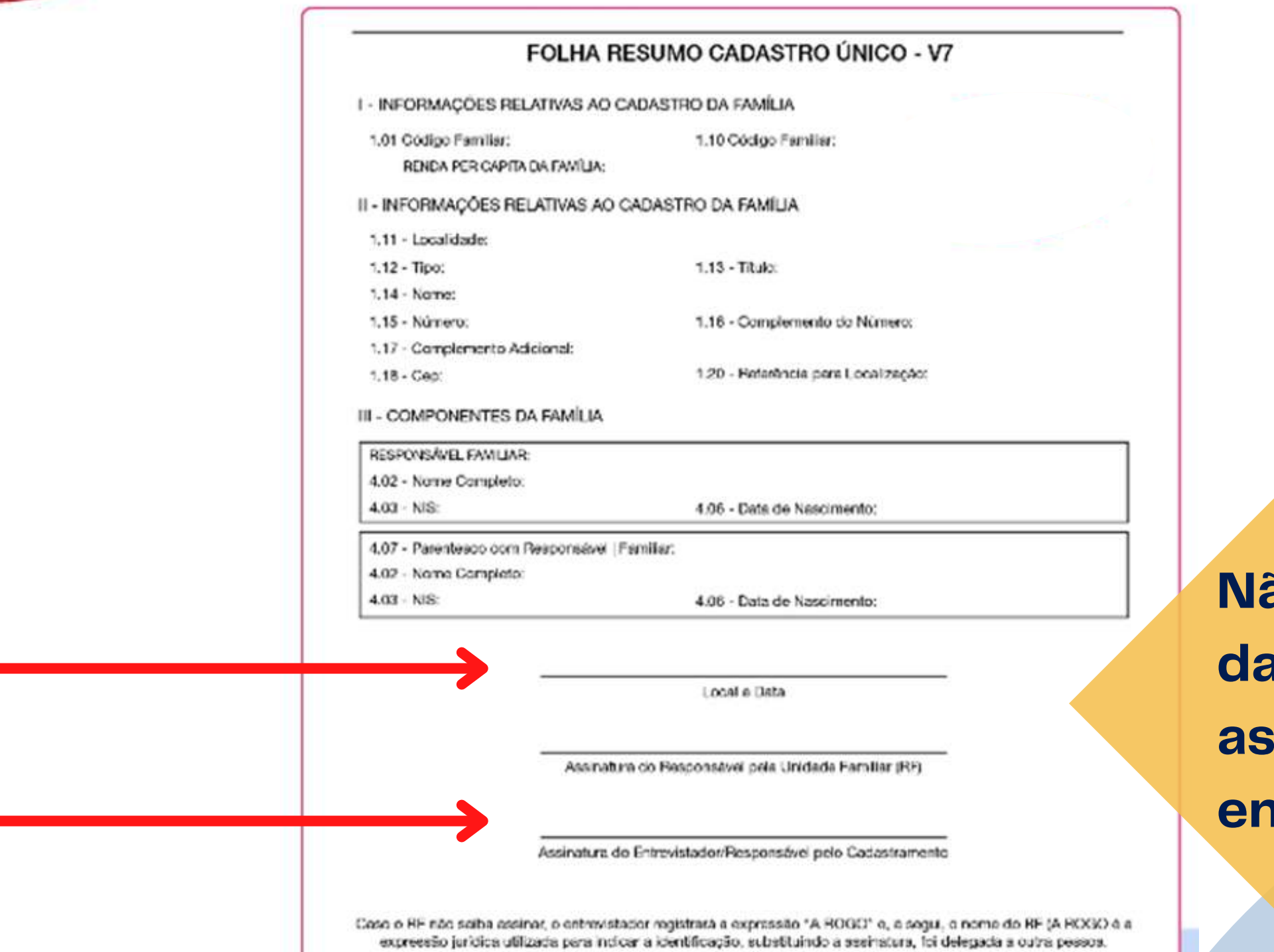

**Não será aceito sem data atualizada e assinatura do entrevistador.**

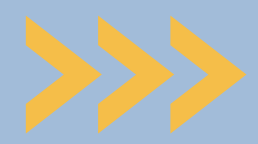

A questão 05 refere-se à data da última atualização cadastral. Essa data deverá ser conforme o Cadastro Único. Confira no local "data da entrevista" ou "última atualização cadastral" - de acordo com o tipo de folha resumo apresentado. Veja o modelo ao lado

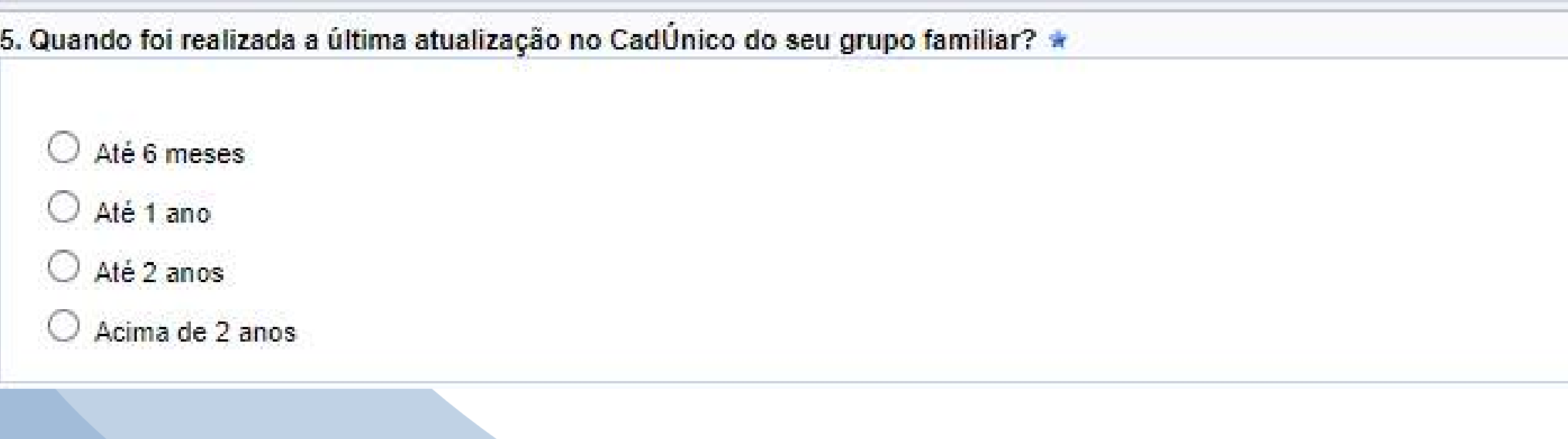

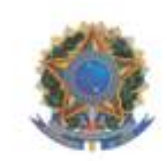

Secretaria Nacional do Cadastro Único

#### Comprovante de cadastro

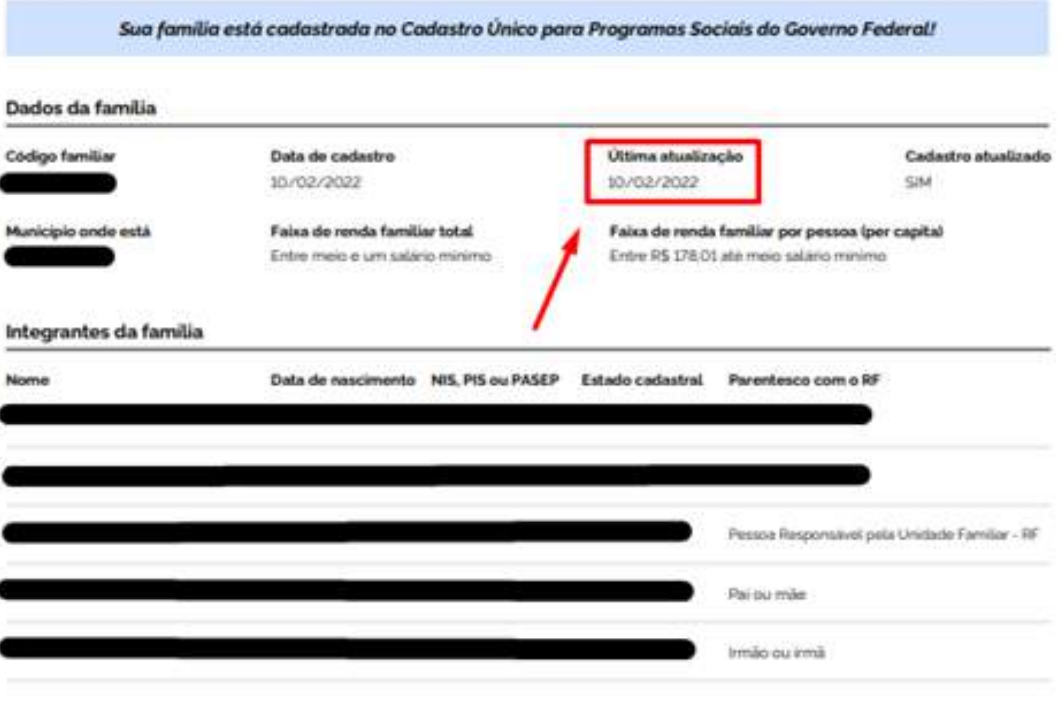

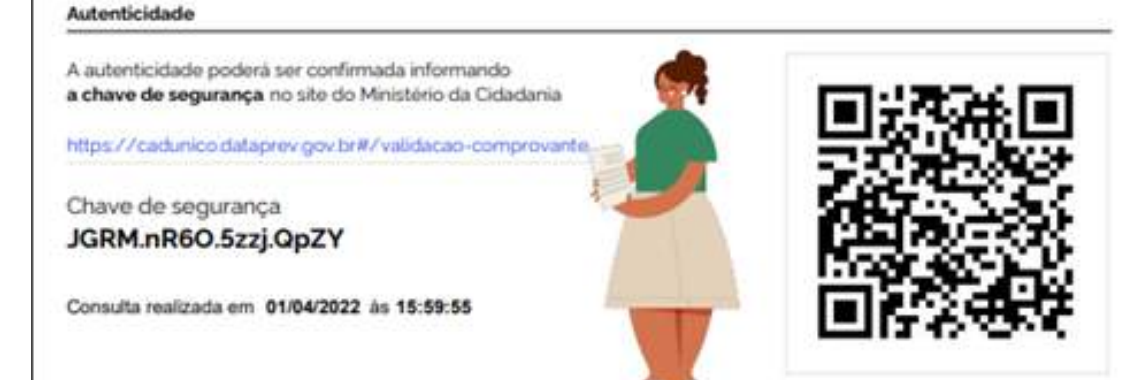

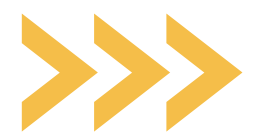

**Não se esqueça de contar com você no grupo familiar.** Você deve considerar a situação real do seu grupo familiar (ainda que esteja divergente do Cadúnico)**.**

### **Na** questão 6, **informe à opção que se aplica ao seu grupo familiar**

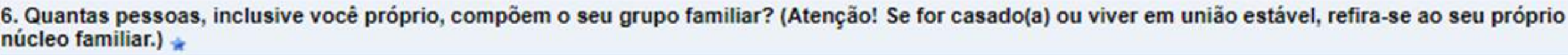

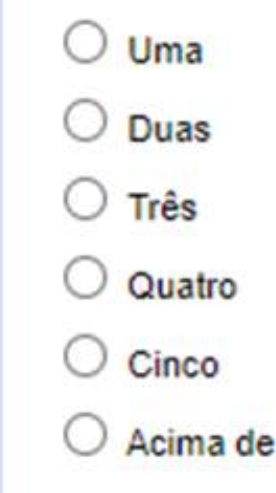

cinco

## **Na** questão 7 **você deverá explicar a divergência (se houver) entre o Cadúnico e a situação familiar atual .**

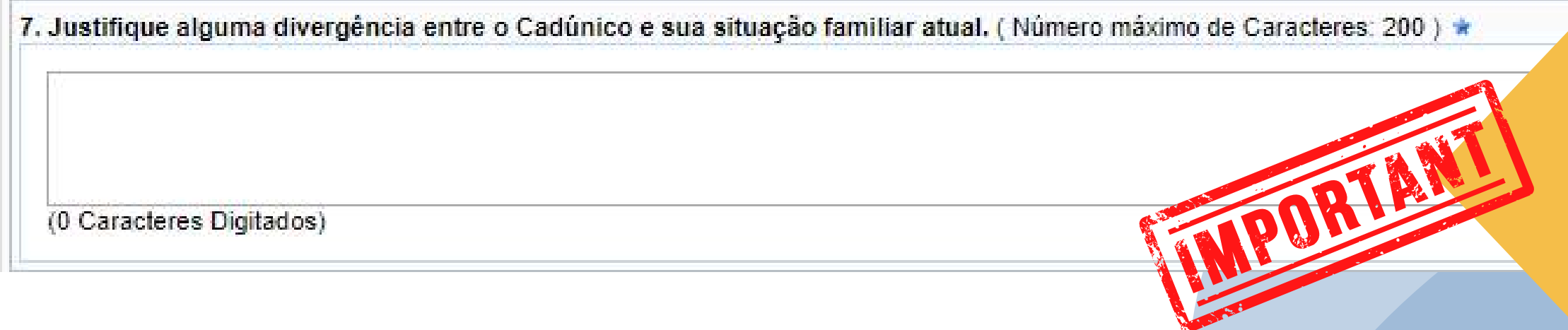

- Se houver alguma divergência, não deixe de justificar**, para que**
- 
- **a equipe analisadora**
- **compreenda a situação.** Se não
- houver, escreva "Não há
- divergência".

## **Nas** questões 8 e 9 **você deve informar, respectivamente, sobre o tipo de instituição em que concluiu o Ensino Médio e sobre sua escolaridade:**

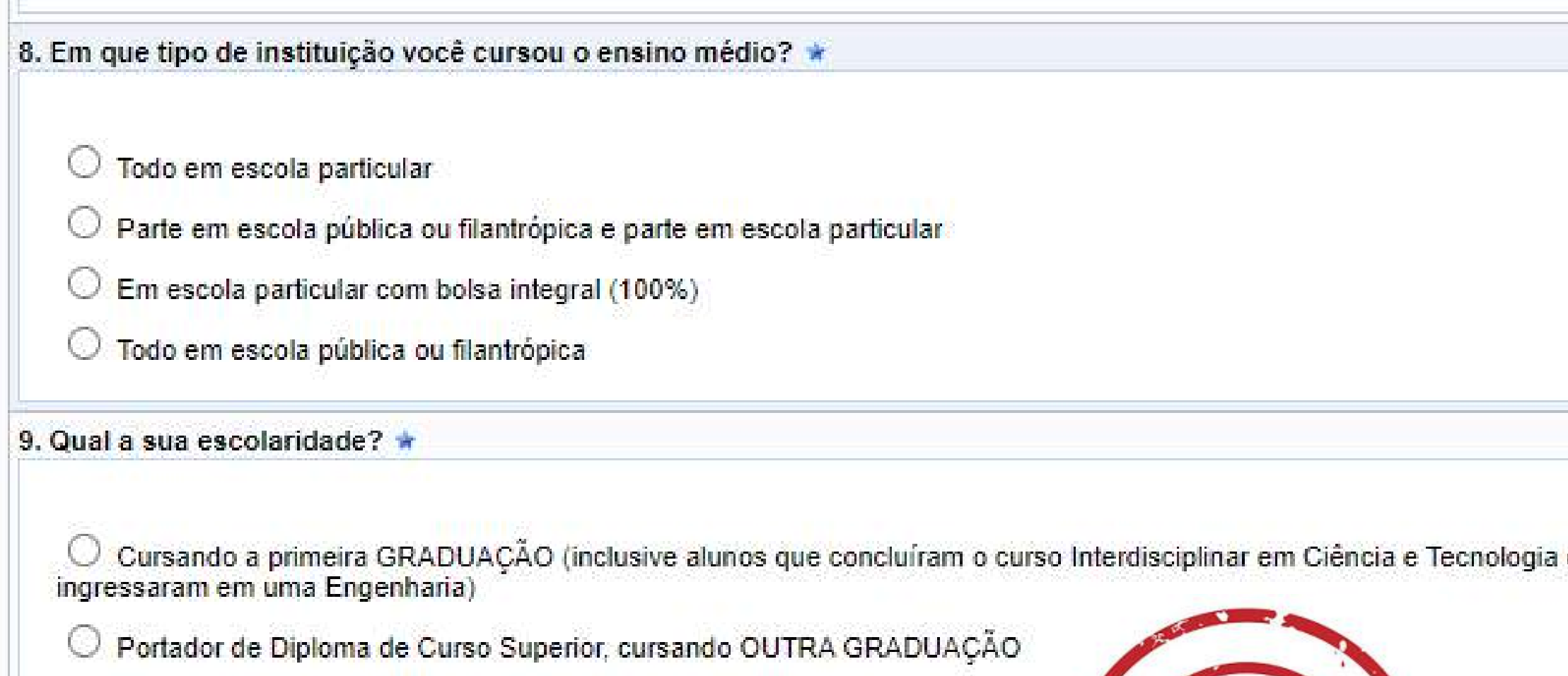

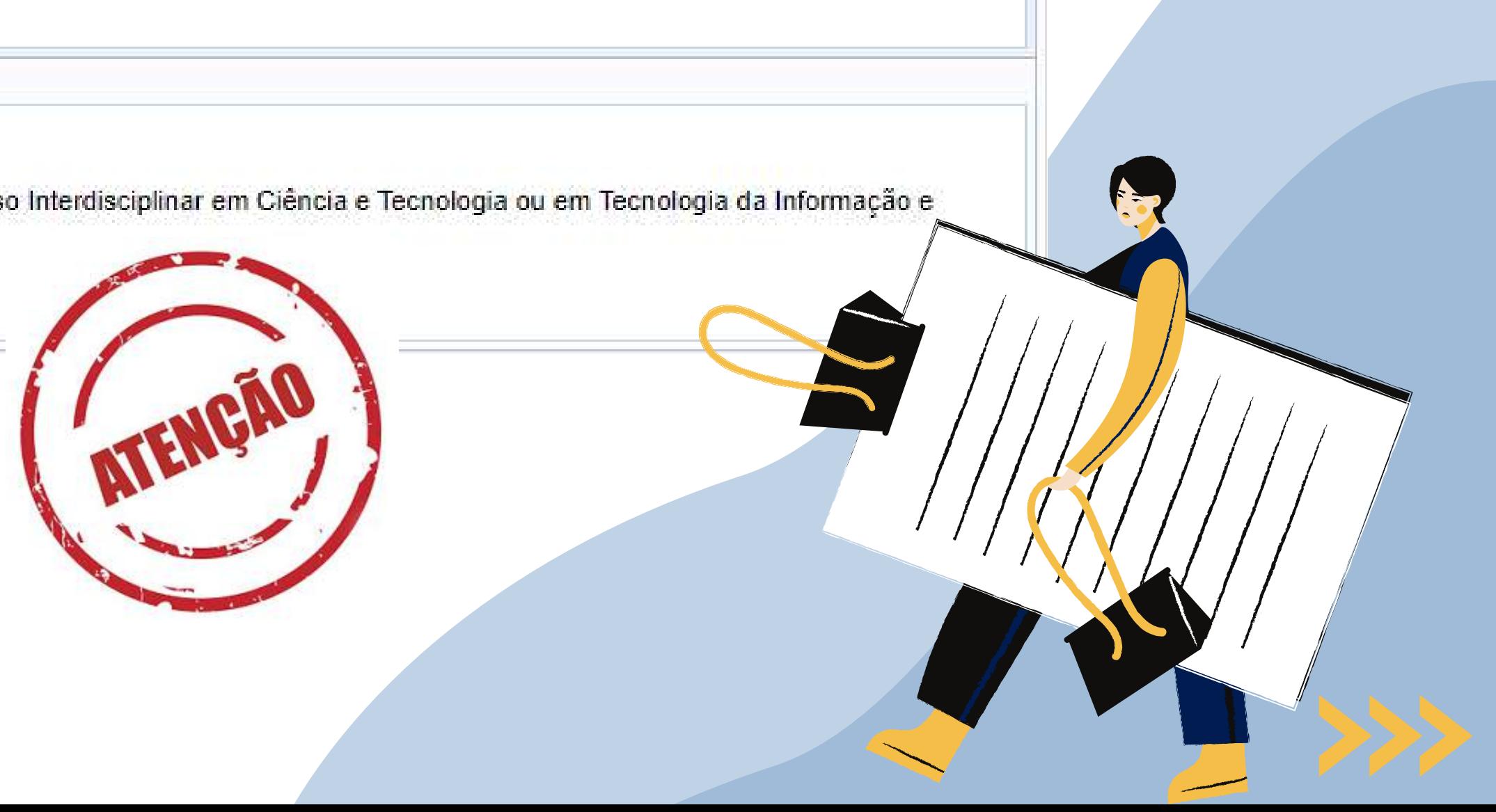

### Nas questão 10 você deve informar sua situação socioeconômica atual:

10. Em qual das situações abaixo você se encontra? (caso seja necessário, marque mais de uma alternativa) \*

 $Desempreado(a)$ 

- Agricultor(a) familiar, pescador(a), artesão(ã)
- Ajuda de pessoas que não fazem parte do seu grupo familiar
- Trabalhador(a) eventual (esporádico, sem vínculo e sem recolhimento de imposto)
- Microempreendedor(a) individual (trabalha por conta própria e é legalizado ou não por meio de CNPJ)

Pensão alimentícia

- Recebe bolsa ou auxílio da assistência estudantil da UFERSA
- Recebe Bolsa de pesquisa, monitoria, PET
- Recebe Bolsa de estágio
- Permanência do MEC (quilombola ou indígena)
- Aposentado(a)/Pensionista/Recebendo auxílio do INSS
- Trabalhador formal com carteira assinada

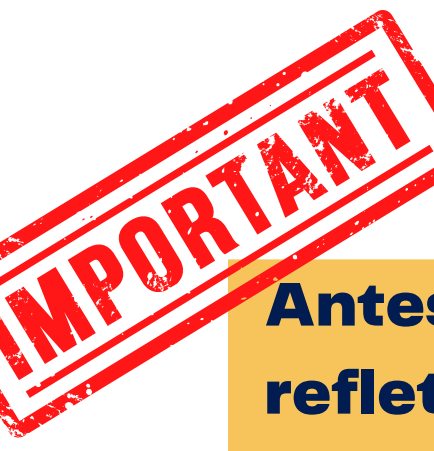

Antes de marcar, é fundamental você refletir sobre sua verdadeira situação, por exemplo: Atualmente você está desempregado? Se sim, você recebe algum tipo de ajuda? Essa ajuda é uma pensão alimentícia? Ou recebe ajuda de outras pessoas que não fazem parte de sua casa? Pensar sobre essas questões ajudará a selecionar a opção que melhor define sua condição.

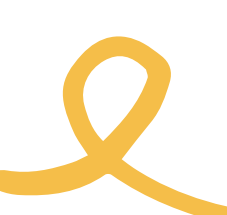

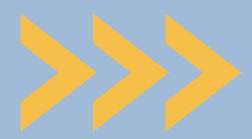

### **Nas** questão 11 **você deve informar qual pessoa da sua família mais contribui com a renda do grupo familiar:**

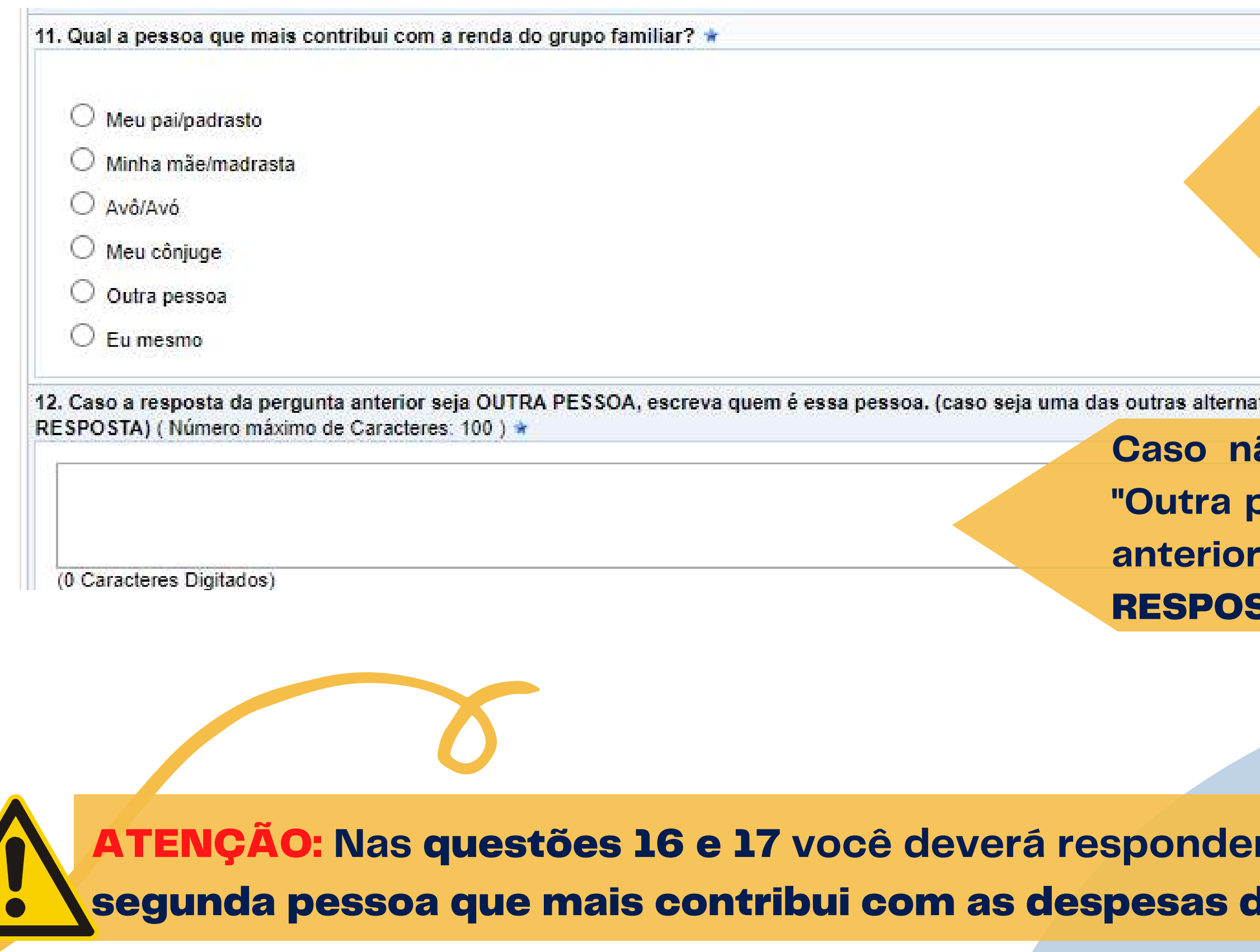

ATENÇÃO: **Nas** questões 16 e 17 **você deverá responder o mesmo, só que** referente à do grupo familiar.

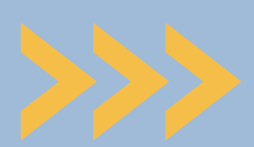

**A pessoa que mais contribui é aquele membro do grupo familiar que tem a renda mais significativa para o pagamento das despesas.**

tivas, escreva: SEM

**Caso não tenha marcado "Outra pessoa" na questão anterior, escreva** "SEM STA".

### Nas questão 13 e 14 você deve informar qual a ocupação da pessoa que mais contribui com a renda do grupo familiar e qual o valor da renda total mensal

13. Qual a situação ocupacional da pessoa que mais contribui com a renda do grupo familiar indicada na questão 11? \*

- $\bigcirc$  Eu sou a pessoa que mais contribui
- $O$  Desempregado(a)
- $\bigcirc$  Agricultor(a), pescador(a), artesão(ã)
- Aposentado(a)/Pensionista/Recebendo auxílio do INSS
- Estagiário(a) ou Aprendiz
- Bolsa de mestrado ou doutorado
- $\bigcirc$  Empregado(a) doméstico(a) com carteira assinada
- $\bigcirc$  Trabalhador(a) formal de empresa privada
- O Trabalhador(a) com contrato temporário em instituição pública ou governamental
- $\bigcirc$  Trabalhador(a) eventual (esporádico, sem vínculo e sem recolhimento de imposto)
- O Trabalhador(a) informal (regular, sem vínculo e sem recolhimento de imposto)
- $\bigcirc$  Trabalhador(a) autônomo(a) (regular, sem vínculo e com recolhimento de imposto)
- O Microempreendedor(a) individual (trabalha por conta própria e é legalizado por meio de CNPJ)
- O Comerciante (comércio varejista de pequeno porte)
- $\bigcirc$  Empresário(a) (proprietário ou sócio de empresa)
- O Profissional Liberal (possui formação universitária ou técnica que trabalha por conta própria)
- $\bigcirc$  Servidor(a) público(a) municipal ativo ou aposentado(a)
- $\bigcirc$  Servidor(a) público(a) estadual ativo ou aposentado(a)
- $\bigcirc$  Servidor(a) público(a) federal ativo ou aposentado(a)

14. Especifique a atividade e a renda total mensal da pessoa que mais contribui com a renda do grupo familiar indicada na questão 13. (ex.: manicure, R\$ 500,00) (Número máximo de Caracteres: 200) \*

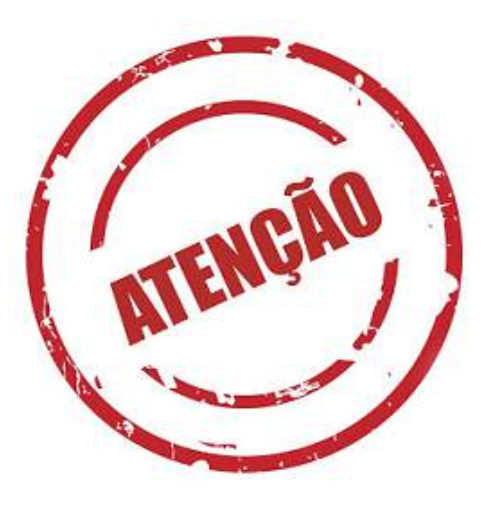

(0 Caracteres Digitados)

**ATENÇÃO: Nas questões 18 e** 19 você deverá responder o mesmo, só que referente à segunda pessoa que mais contribui com as despesas do grupo familiar.

**MPOR1** 

Não esqueça de especificar a renda mensal da pessoa que mais contribui.

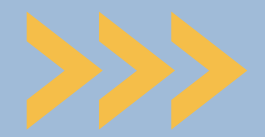

#### **Na** questão 15 **você deve anexar** documento que comprove a ocupação da pessoa que mais contribui **com a renda do grupo familiar:**

15. Anexar documentação comprobatória de acordo com a resposta assinalada na questão 13, conforme indicado em Edital para cada situação ocupacional. (Cada resposta permite fazer o upload de somente um arquivo exclusivamente em PDF. Caso seja necessário enviar mais de um documento comprobatório para a mesma pergunta, deve-se reunir os documentos em um arquivo apenas e fazer o upload deste arquivo.) (Apenas arquivos PDF). \*

Escolher arquivo Nenhum ar...o escolhido

**ATENÇÃO: Verifique atentamente no item 5.2.1 do Edital qual documento comprova cada uma das alternativas das questões 13 e 18, conforme modelo ao lado.**

Na questão 20 **você deve fazer o mesmo, só que referente à** segunda pessoa que mais contribui **com a renda do grupo familiar.**

Apo auxi Esta Bol: Emp assi Trab Trab em Trab vinc Trab vinc Trab vinc Micr (trab por Com pequ Emp<br>emp Prof univ cont Serv apos apos<br>Serv apos

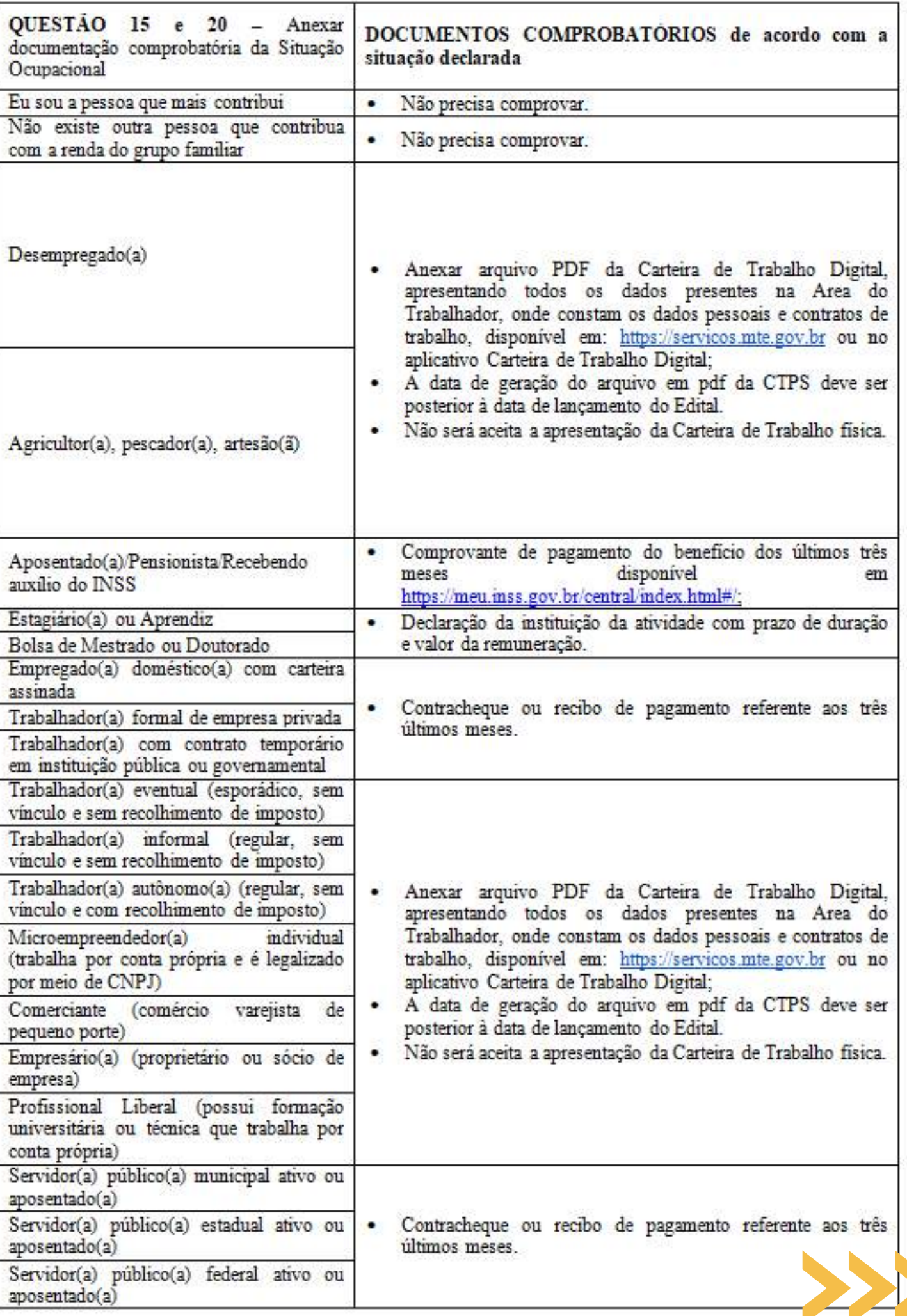

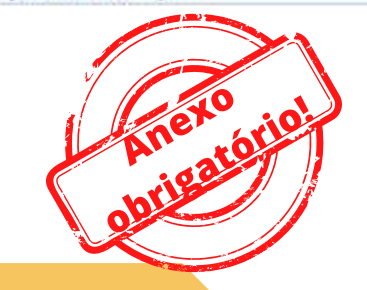

**Nas questões 15 e 20, caso o anexo não se aplique, faça upload do seu Cadastro Único.**

#### **Na** questão 21 **informe sua renda per capita familiar**

21. Qual a faixa de renda per capita (por pessoa) do seu grupo familiar? (Renda Per Capita: é feita com base na soma da renda de todos os moradores de uma residência, dividida pelo número total de pessoas que vivem sob a manutenção desta renda total). \*

Até RS 105.00

Entre R\$ 105.01 e R\$ 210.00

Entre R\$ 210.01 até R\$ 606.00

 $\circ$  Entre RS 606.00 e RS 1.212.00

 $\bigcirc$  Acima de R\$ 1.212.00

ATENÇÃO: A seleção da faixa de renda per capita deve ser feita com base na soma da renda de todos os moradores da residência, dividida pelo número total de pessoas do seu grupo familiar.

### **Na** questão 22 **você deve informar sobre seu local de moradia:**

22. Qual o local de moradia de seu grupo familiar? \*

 $\bigcirc$  700 a rural

 $\bigcirc$  Zona urbana

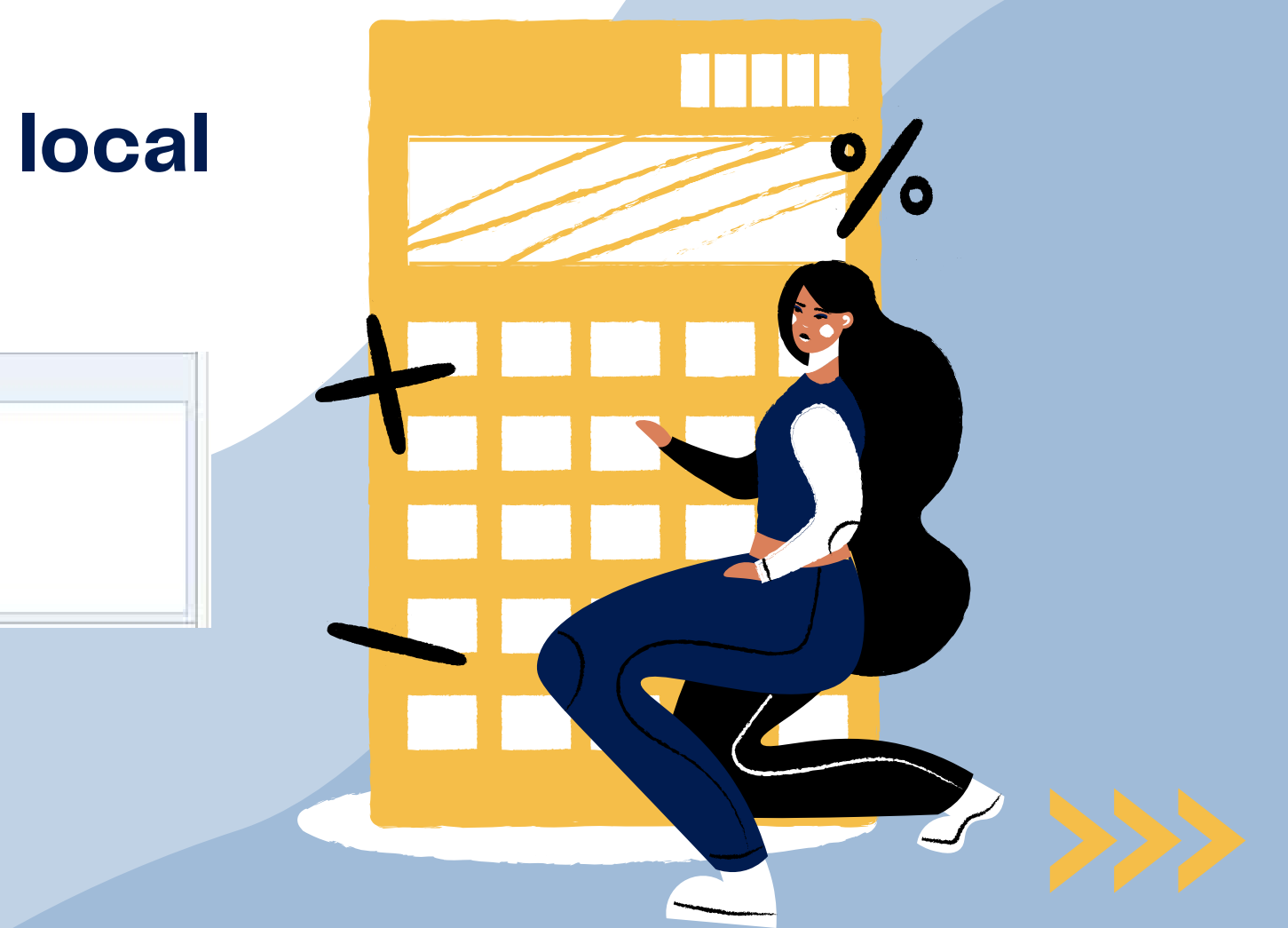

### **Nas** questões 23 e 24 **você deve especificar a** distância geográfica da moradia do seu grupo familiar **e se você** reside na cidade do campus durante o período letivo**:**

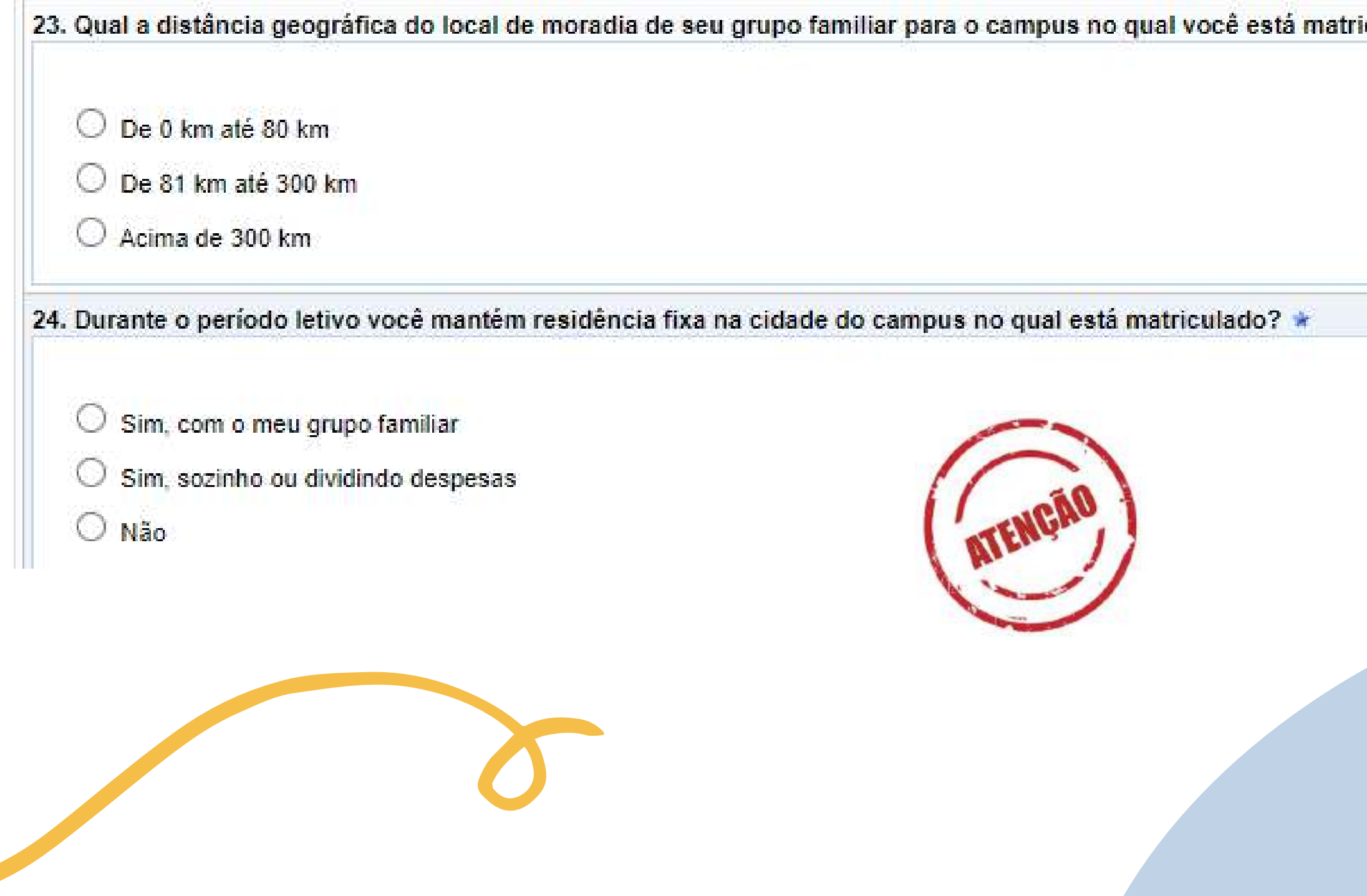

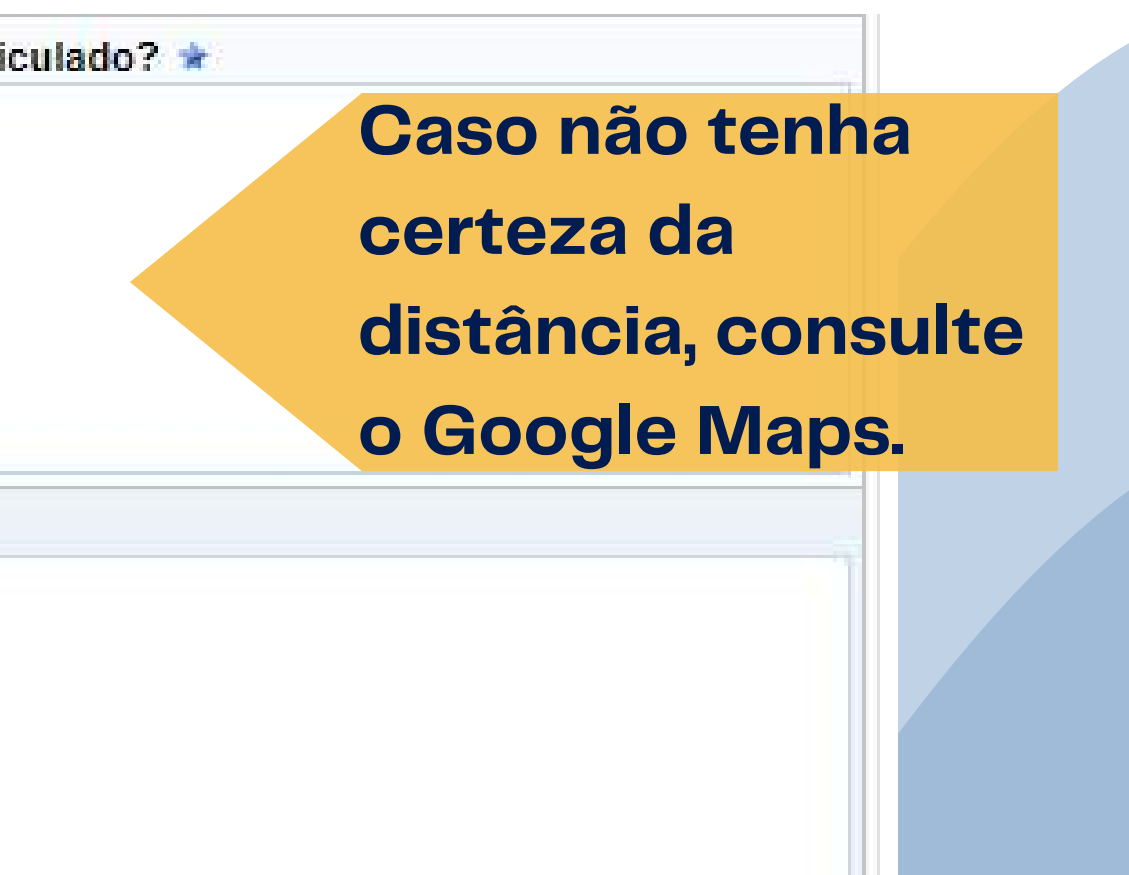

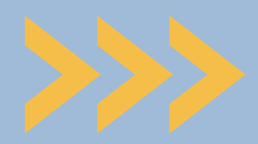

ATENÇÃO: Nas questões 26 e 27**,** se você não tem membro familiar diagnosticado com doença crônica ou deficiência ou não está concorrendo ao auxílio creche, anexe novamente o seu CadÚnico**, pois estas são perguntas obrigatórias.**

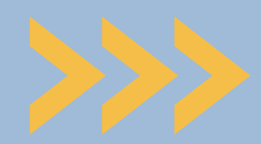

### **Nas** questões 25 e 26 **você deve informar e** comprovar se há alguma doença crônica ou deficiência no seu grupo familiar**:**

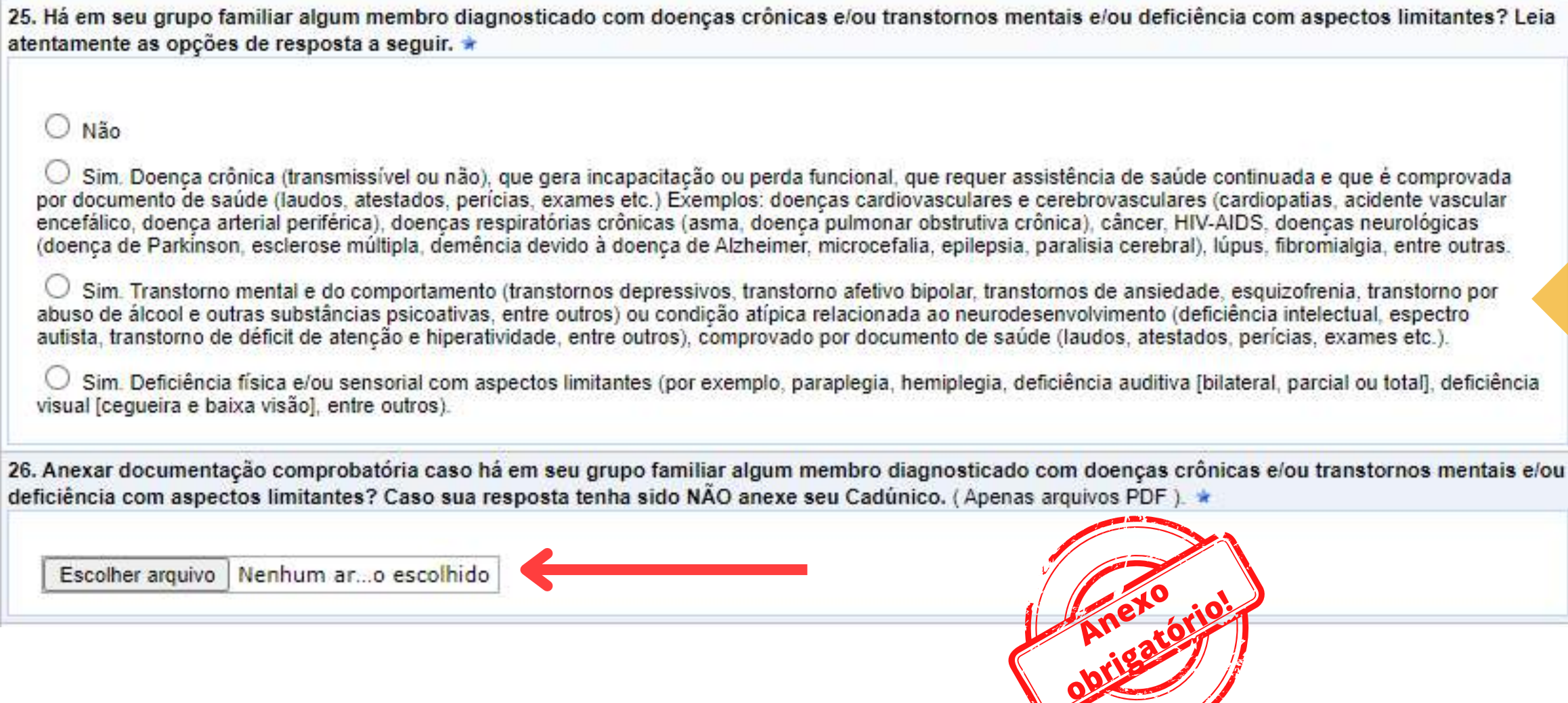

**Para marcar "Sim" em uma das opções, é necessário que a doença ou deficiência do membro familiar tenha sido comprovadamente diagnosticada por médico ou profissional de saúde.**

### **A** questão 27 **é para quem está concorrendo ao** Auxílio Creche **(anexar documento do dependente legal):**

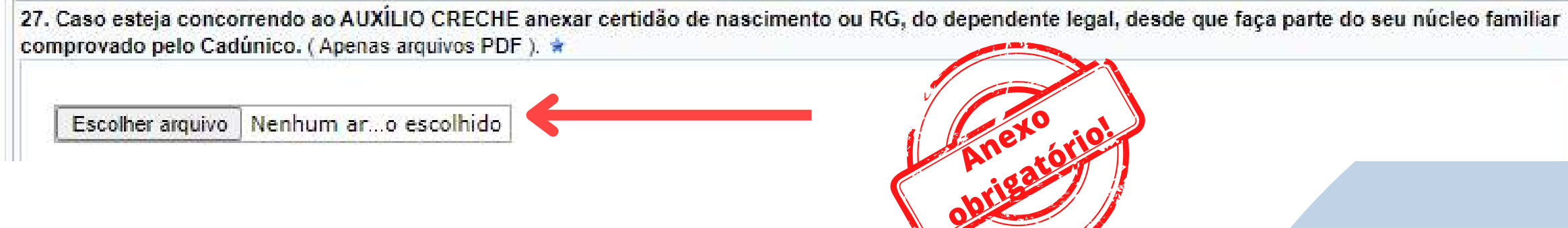

# **Ao finalizar o questionário socioeconômico, aparecerá a tela ao lado, clique em**

**Portal do Discente** 

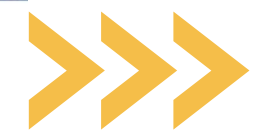

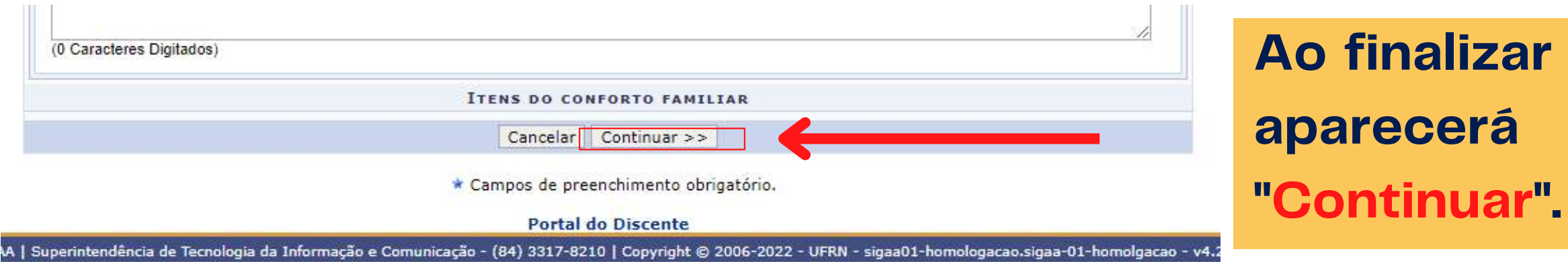

**Você será direcionado a esta aba "Grupo familiar".** Neste processo seletivo solicitamos que você cadastre todos os membros do seu grupo familiar, preenchendo os dados solicitados, conforme imagem ao lado.

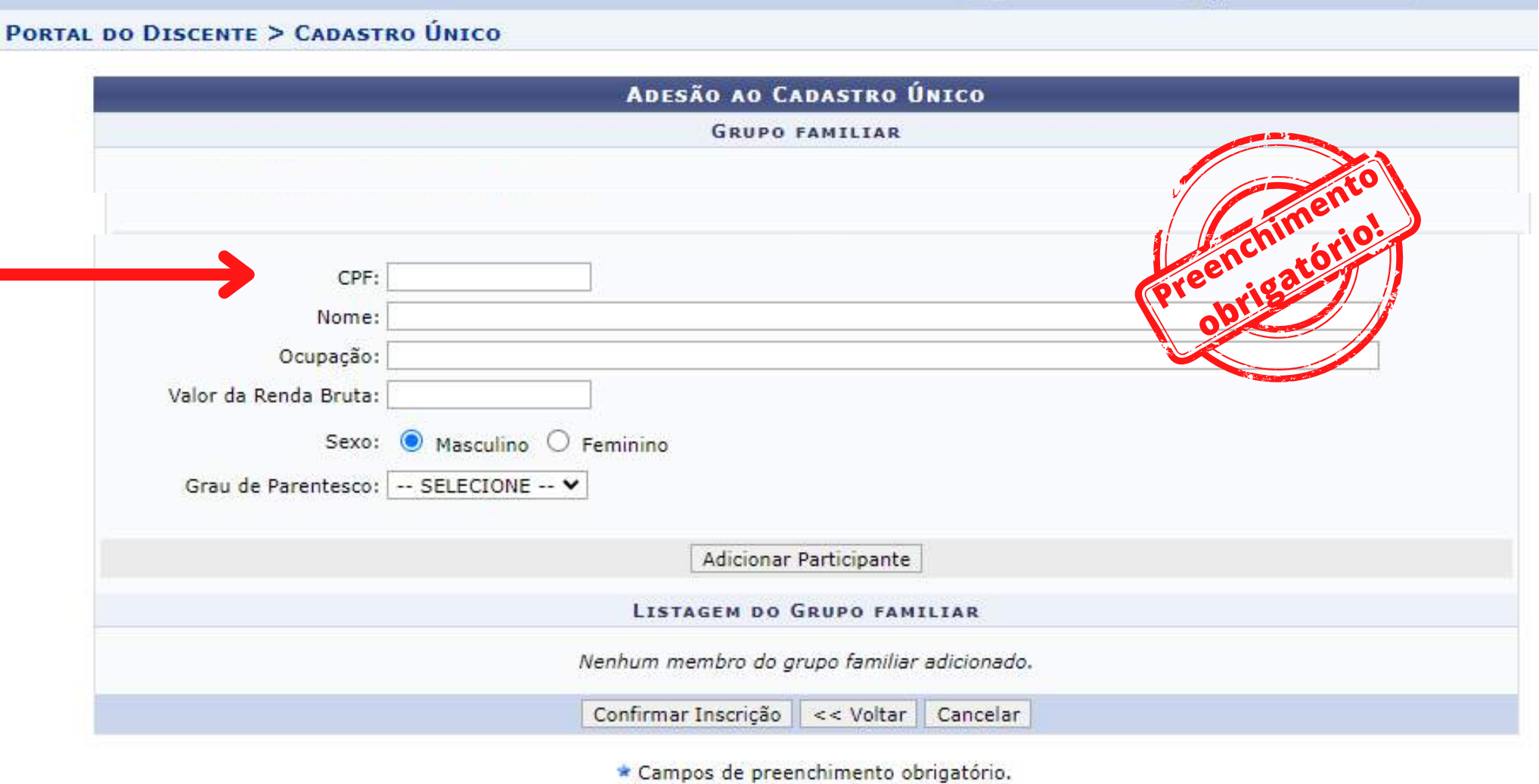

SIGAA | Superintendência de Tecnologia da Informação e Comunicação - (84) 3317-8210 | Copyright @ 2006-2022 - UFRN - sigaa01-homologacao.sigaa-01-homolgacao - v

**Ao terminar de preencher os dados de um membro familiar, clique em "A**dicionar Participante" . **Os dados dele aparecerá logo abaixo.** Você deve proceder assim com todos os componentes do grupo familiar.

**Ao terminar de inserir todos os membros do grupo familiar,** não esqueça de clicar em "Confirmar Inscrição" . Esse é um passo essencial na consolidação do preenchimento do questionário socioeconômico.

![](_page_28_Picture_143.jpeg)

![](_page_28_Picture_4.jpeg)

![](_page_28_Picture_5.jpeg)

![](_page_29_Picture_1.jpeg)

# **Agora vamos para o 2**º **passo...**

![](_page_29_Picture_4.jpeg)

![](_page_29_Picture_5.jpeg)

![](_page_30_Picture_0.jpeg)

# 2<sup>°</sup> PASSO: SOLICITAÇÃO DE **BOLSA/AUXÍLIO**

![](_page_30_Picture_2.jpeg)

### **Após a conclusão da 1**ª **etapa, você deverá novamente acessar a aba** Bolsas **Solicitação de** Bolsas.

![](_page_31_Picture_151.jpeg)

**Ao clicar, você será redirecionado para a aba** Solicitação de Bolsa Auxílio**. Em seguida, deverá selecionar a modalidade de benefício desejada.**

![](_page_31_Picture_152.jpeg)

![](_page_31_Picture_5.jpeg)

![](_page_31_Picture_6.jpeg)

**Caso deseje concorrer também à Moradia Estudantil não se esqueça de marcar "Sim" à pergunta "Deseja solicitar também a Moradia Estudantil?" , pois não é possível selecionar depois.**

![](_page_32_Picture_164.jpeg)

**Em seguida clique em "Eu li e compreendi as instruções e prazos informados acima" e aperte "Continuar".**

**Atenção: A Moradia Estudantil é o único benefício que pode ser acumulado com outro, contudo, ela não pode ser acumulada com Auxílio Moradia ou Auxílio Transporte.**

aa01-homologaca<mark>d</mark>

![](_page_32_Picture_6.jpeg)

**Nesta aba você deverá conferir seus dados pessoais como: matrícula, nome, curso, endereço, modalidade de benefício. Em seguida marcar a opção do turno que irá desenvolver as suas atividades acadêmicas.**

![](_page_33_Figure_1.jpeg)

#### **Atenção: essa seleção é obrigatória.**

![](_page_33_Picture_103.jpeg)

Você pode digitar 50000 caracteres.

![](_page_33_Picture_6.jpeg)

![](_page_34_Picture_69.jpeg)

![](_page_34_Picture_70.jpeg)

**Após a seleção do turno das atividades acadêmicas, o discente deve selecionar "outro" em meio de transporte para prosseguir.**

![](_page_34_Figure_4.jpeg)

 $\check{~}$ 

![](_page_34_Picture_5.jpeg)

#### **Lembre-se de finalizar a solicitação em "Cadastrar"**

# Aguarde o sistema gerar o número do comprovante e faça um print ou foto. Ele é o seu comprovante de participação no processo seletivo.

![](_page_35_Picture_1.jpeg)

![](_page_35_Picture_2.jpeg)

Autenticação: cc87f21c2a6e65b958d7542ec2f1ae0a69fa7575

SIGAA | Superintendência de Tecnologia da Informação e Comunicação - (84) 3317-8210 | Copyright @ 2006-2021 - UFERSA - srv-sigaa01-prd.ufersa.edu.br - v3.13.27

### **PARABÉNS! Você está inscrito.**

**UNIVERSIDADE FEDERAL RURAL DO SEMI-ARIDO** SISTEMA INTEGRADO DE GESTÃO DE ATIVIDADES ACADÊMICAS

Емгтюо ем 22/06/2021 19:37

Número do Comprovante: 29470

**Portal do Discente** 

![](_page_35_Picture_13.jpeg)

**Inscrições no Sigaa e envio da documentação (Ingressantes SISU, ingressantes LEDOC,**

**Ingressantes de cursos do 2º ciclo e veteranos com matrícula com "status" TRANCADA que**

**estarão com "status" ATIVO em 2023.2)**

![](_page_36_Picture_91.jpeg)

![](_page_36_Picture_14.jpeg)

**Resultado Parcial da Bolsa esporte 27 de novembro de 2023**

**Prazo para recurso ao resultado parcial da Bolsa Esporte** 

**Resultado Parcial dos demais benefícios** 

**Prazo para entrada nos recursos contra o resultado Parcial** 

**Resultado dos recursos da Bolsa Esporte** 

![](_page_36_Picture_0.jpeg)

### **Fique atento ao cronograma do Edital N**º **007/2023**

#### **ATIVIDADES**

#### **Lançamento do Edital**

**Inscrições no Sigaa e envio da documentação (VETERANOS de todos os cursos)** 

![](_page_37_Picture_47.jpeg)

![](_page_37_Picture_3.jpeg)

**Entrevistas da Bolsa Esporte 04 a 07 de dezembro de 2023**

**Resultado final 11 de dezembro de 2023**

**Preenchimento do Termo de Compromisso no Google Forms 12 a 14 dezembro de 2023**

![](_page_37_Picture_8.jpeg)

![](_page_37_Picture_0.jpeg)

### **Fique atento ao cronograma do Edital N**º **007/2023**

![](_page_38_Picture_82.jpeg)

![](_page_38_Figure_2.jpeg)

# **Se ainda tiver dúvidas, entre em contato por um de nossos canais de atendimento:**